#### **Škola programu Poser – Lekce 10 – Dynamické oblečení**

Vítejte v desáté lekci školy používání programu Poser, která byla vytvořena za použití aktuální verze Pro, vycházející z verze 7. Je pravděpodobné, že mnohá pravidla budou platit jen s malými obměnami i v následujících verzích tohoto programu, stejně jako v předchozí verzi 7. V této lekci si vysvětlíme principy dynamického oblečení a jeho použití na postavách Poseru.

Úvodem považuji za vhodné objasnit některé odlišnosti obou hlavních principů oblečení v Poseru. Jak jsme si vysvětlili v předchozí lekci, pro oblečení postavy můžeme v Poseru použít dvě základní metody, vycházející z typu použitého modelu oblečení. Jedná se o oblečení přizpůsobivé (anglicky **Conforming Clothing**) a oblečení dynamické (**Dynamic Clothing**).

Oblečení přizpůsobivé je vytvářeno vždy pro konkrétní typ základní postavy Poseru. Model tohoto oblečení obsahuje vnitřní kostěnou strukturu s klouby (kostru), která je totožná s obdobnou strukturou základní postavy, pro kterou bylo oblečení vytvořeno. Po přizpůsobení oblečení na postavu (příkaz **Conform To**) dojde ke spřažení obou koster, díky čemuž se oblečení nadále pohybuje společně s pohyby postavy, které věrně následuje. Výhodou tohoto způsobu oblečení je právě uvedené spřažení pohybu oblečení s postavou, kdy po změně pózy postavy není třeba provádět odpovídající změny pózy oblečení (s výjimkou drobných úprav tvaru oblečení v případě kolize s postavou, které se obvykle řeší pomocí změny nastavení dostupných otočných ovladačů modelu oblečení). Naopak zásadní nevýhodou tohoto typu oblečení je jeho použití v animaci, kdy se sice oblečení pohybuje současně s postavou, ale povrch oblečení se současně dynamicky nedeformuje, a proto vždy působí jako plechové brnění. Tento efekt není patrný na přiléhavém oblečení, jako je například spodní prádlo, punčochy, legíny, apod., ale u volnějšího oblečení působí animace velmi nereálně.

Oblečení dynamické nemá žádnou vnitřní kostěnou strukturu a obvykle není problém modely tohoto typu aplikovat libovolně na jakékoliv postavy Poseru. S trochou nadsázky se dá konstatovat, že pomocí místnosti oblečení **Cloth Room** Poseru se dá obléci libovolná postava či objekt do libovolného polygonového objektu. V praxi se nabízí například možnost natažení modelu ubrusu na model stolu, nebo koberce na schodiště a tak podobně. V případě dynamického oblečení Poser sám vytvaruje objekt oblečení podle objektu, který oblékáme. Přitom přesouvá jednotlivé vertexy geometrického modelu oblečení ve směru působení zadaných fyzikálních sil (gravitace, síla větru, apod.), proti působení odporujících sil materiálu oblečení (pružnost, ohebnost, apod.). Při detekci kolize modelu oblečení s povrchem postavy se přesun vertexů v daném místě zastaví. Podle nadefinovaných vlastností materiálu oblečení lze ve výsledku docílit přiléhavější, nebo naopak volnější vytvarování oblečení vůči povrchu oblékaného objektu. Vše si později podrobně vysvětlíme. Hlavní výhodou dynamického oblečení je tedy obrovská variabilita modelů oblečení a zejména relativně věrné chování oblečení během animace, kdy celý model oblečení přirozeně reaguje na pohyby postavy a ostatní fyzikální jevy scény. Není problém animovat pohyby oblečení ve větru, deformace oblečení při kontaktu s různými překážkami, apod. Naopak nevýhodou je zejména značné zvýšení požadavků na výpočetní výkon při kalkulaci animace a odpovídající prodloužení doby výpočtu. Další určitou nevýhodou je nutnost dobré znalosti účinků nastavení jednotlivých ovladačů fyzikálních vlastností oblečení, které zásadně ovlivňují jeho chování a prakticky vždy je možné se k ideálnímu výstupu dopracovat pouze opakovaným testováním různých kombinací nastavení.

Pojďme tedy k věci. Nejprve si vysvětlíme obecné principy dynamiky oblečení v Poseru. Za tímto účelem si v Poseru otevřeme novou scénu a do ní načteme dva primitivní objekty – čtvercovou plochu **Square Hi-Res** a model schodů **Stairs**.

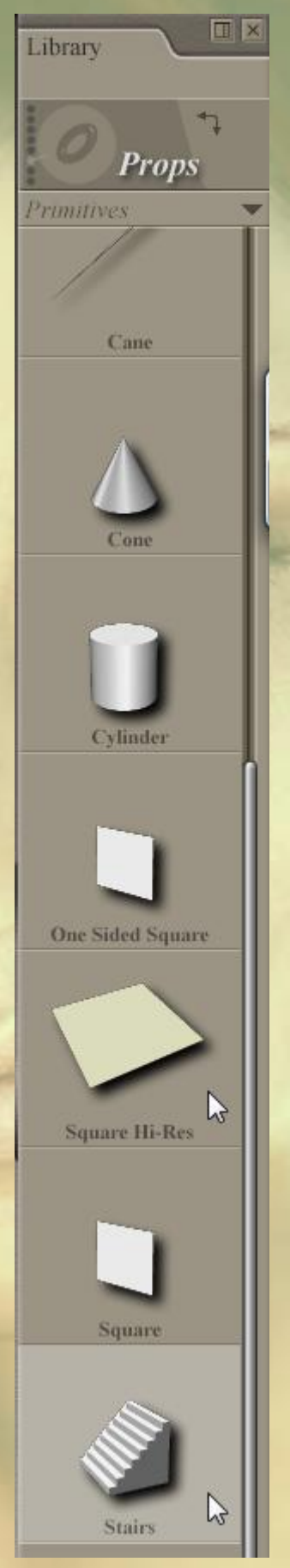

Tyto objekty najdete v knihovně rekvizit Poseru **Props**, viz obrázek na předchozí stránce. Objekt schodů nám pro demonstraci dynamiky oblečení nahradí postavu a čtvercovou plochou ji oblékneme.

Objekt schodů nejprve zmenšíme na hodnotu 45%. Čtvercovou plochu následně v okně scény posuneme nahoru a dozadu tak, aby spočinula nad schody. Pro lepší názornost nastavíme styl zobrazení scény s polygonovou mřížkou **Smooth Lined**, nastavíme pohled na schody z bočního směru a nakonec přejdeme do místnosti oblečení **Cloth Room**. Pohled do pracovního okna by měl vypadat nějak takhle:

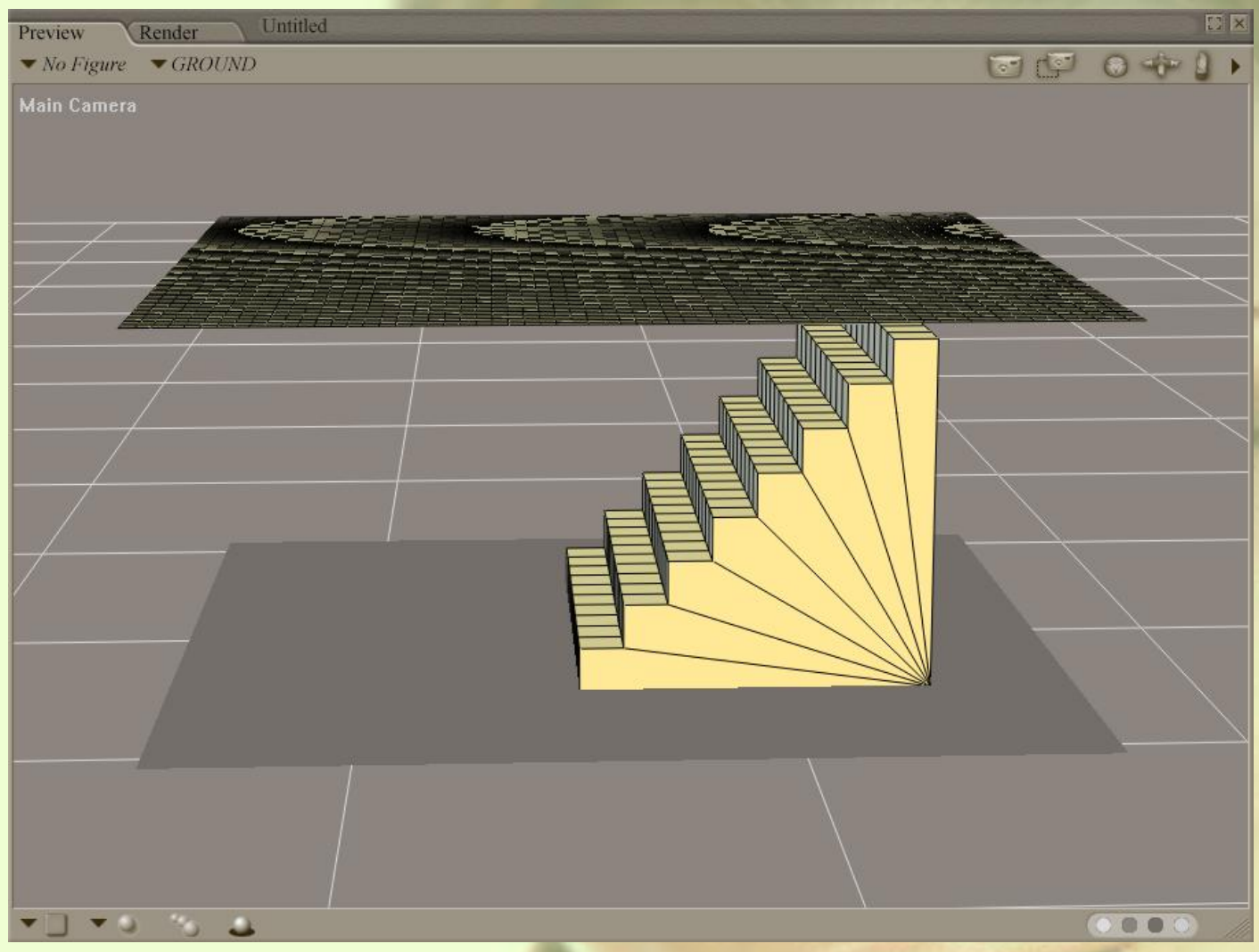

Dynamické oblečení v Poseru se aplikuje pomocí takzvané simulace oblečení **Cloth Simulation**. Tato simulace bývá započata snímkem č. 1 a obvykle končí snímkem č. 30 (standardní nastavení). Délka simulace může být různá, ale obecně menší počet snímků přináší méně dokonalou simulaci a naopak větší počet snímků simulaci zdokonaluje, ale současně prodlužuje dobu zpracování. Osobně považuji hodnotu

30 snímků za optimální pro testování. Při tvorbě animací bude počet snímků samozřejmě odpovídat scénáři a požadované délce animace.

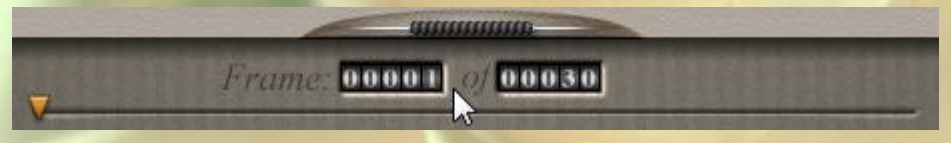

Ujistěte se tedy, že jste veškeré předchozí kroky provedli uvnitř prvního snímku a tento máte stále nastaven jako pracovní, viz obrázek výše:

Novou simulaci si otevřeme kliknutím na tlačítko **New Simulation…** v levém horním rohu místnosti oblečení, viz obrázek vpravo:

Tímto dojde k otevření dialogového okna základního nastavení simulace **Simulation Settings**, viz obrázek na následující straně:

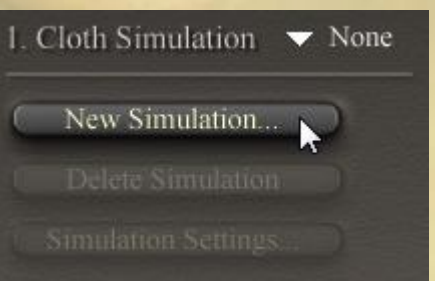

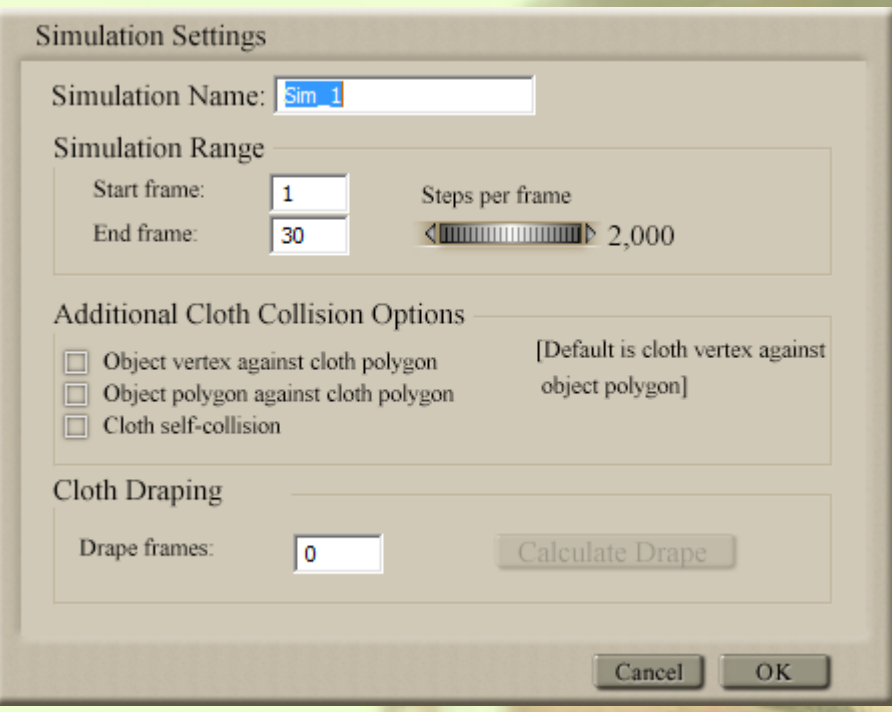

V tomto okně můžeme vhodně pojmenovat simulaci, nastavit rozsah simulace v rámci celkového rozsahu snímků animace a počet kroků simulace, které budou provedeny v každém snímku. Tyto předvolby jsou podrobně popsány v uživatelské příručce Poseru, takže je zde nemusím vysvětlovat.

Zajímavé jsou až následující položky doplňkového nastavení kolize oblečení **Additional Cloth Collision Options**. K dispozici zde máme tři označovací políčka, kterými můžeme definovat způsob detekce kolize oblečení s oblékaným objektem.

V základním nastavení, kdy zůstanou všechna políčka neoznačena, Poser při výpočtu

simulace detekuje pouze kolize vertexů oblečení vůči polygonům oblékaného objektu.

Pro toho, kdo ještě nemá zcela jasno v pojmech vertex – polygon, dovolím si zde malou polopatickou vsuvku:

**Vertexy jsou body** síťového 3D modelu, které jsou definované jako průsečíky "vláken" sítě. Na obrázku vpravo jsou označeny šipkami.

**Polygony jsou plošky**, jejichž rohy jsou definovány třemi a více vertexy a tvoří tak reálný povrch 3D modelu. Na obrázku vpravo jsou vybarveny žlutou barvou.

Pojďme ale zpět k nastavení kolize. Toto můžeme nejdříve ponechat v základním nastavení, tj. s neoznačenými políčky a vyzkoušet si, jak dopadne výsledek animace. Posléze se k těmto předvolbám vrátíme a vysvětlíme si jejich význam.

Poslední položkou okna nastavení simulace je zavěšení tkaniny **Cloth Draping**. Tato předvolba se využívá zejména u oblečení

postav, kde je potřeba před zahájením simulace oblečení tvarově přizpůsobit tak, aby správně padlo na zvolenou postavu. V podstatě můžeme na tento krok pohlížet jako na oblečení postavy. Jak jsem napsal v úvodu této lekce, u dynamického oblečení můžeme libovolně kombinovat typy oblečení s různými postavami. Proto je obvykle nutné oblečení před zahájením simulace, která se stane součástí animace, tvarově dané postavě přizpůsobit. K tomuto účelu Poser používá stejnou techniku jako u samotné simulace. Rozdíl je pouze v tom, že definovaný počet snímků v políčku **Drape frames** se nezaznamená do výsledné animace, která tak započne až od místa, kdy dojde k urovnání oblečení podle tvaru postavy. Množství snímků potřebných k tvarovému přizpůsobení oblečení postavě je vždy nutné otestovat. Bude záležet zejména na počáteční tvarové odlišnosti obou objektů.

V našem případě žádnou postavu neoblékáme, takže ponecháme u této položky základní nulovou hodnotu a okno nastavení simulace uzavřeme kliknutím na tlačítko **OK**.

Tímto se nám v místnosti oblečení aktivovala zbývající dvě tlačítka sekce č. 1 **Cloth Simulation** a vedle nadpisu této sekce se zobrazil název nově vytvořené simulace, v mém případě standardní **Sim\_1**.

Současně se aktivovalo první tlačítko pod názvem **Clothify…** ze sekce č. 2 **Cloth**, viz obrázek vpravo:

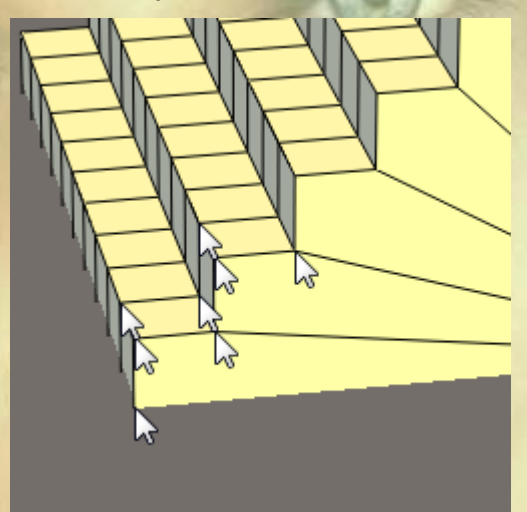

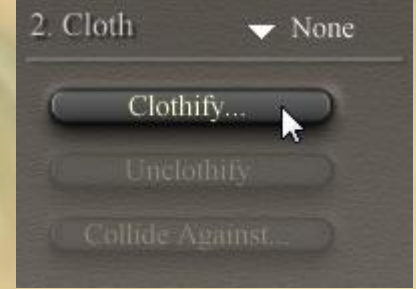

Kliknutím na toto tlačítko **Clothify…** otevřete malé dialogové okno, které nabídne všechny dostupné objekty scény, jež mohou být použity jako dynamické oblečení. Pomocí rozbalovacího seznamu vyberte objekt čtvercové plochy **ClothPlane\_1**, který kliknutím na tlačítko **Clothify** definujeme jako objekt oblečení, viz obrázek vpravo:

Tímto krokem se aktivovala veškerá zbývající tlačítka ve všech sekcích místnosti oblečení.

Aby bylo možné provést prvotní simulaci, musíme ještě definovat alespoň jeden objekt scény, vůči němuž bude proveden výpočet kolize dynamického oblečení. U postav se bude obecně jednat o všechny jejich

části, které mohou přijít reálně do kontaktu s oblečením. U naší výukové simulace zvolíme jako kolizní objekty schodiště a podlahu. Za tímto účelem klikneme nyní na tlačítko **Collide Against…** v sekci tlačítek č. 2.

V následujícím dialogovém okně klikneme na momentálně jediné dostupné tlačítko pro přidání objektů kolize **Add/Remove…** a ze zobrazeného seznamu dostupných objektů scény označíme položky podlahy a schodů **GROUND** a **stairs\_1**. Viz obrázek vpravo:

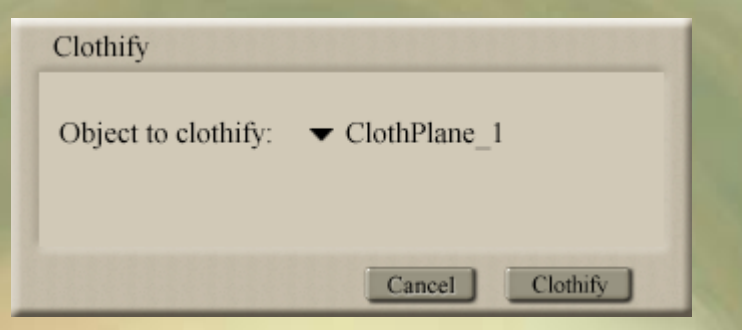

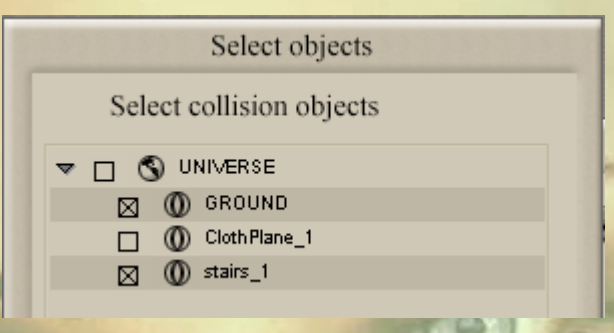

Potvrzením volby pomocí tlačítka **OK** se vrátíme do předchozího dialogového okna, ve kterém se aktivovaly další položky upřesňujícího nastavení kolize, viz obrázek níže:

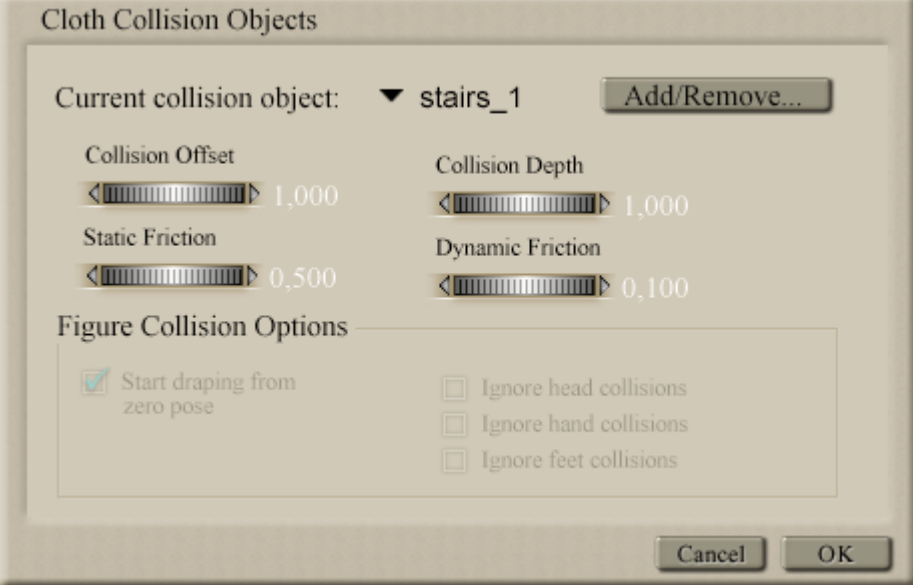

Jednotlivé položky upřesňujícího nastavení kolize oblečení jsou podrobně popsány v uživatelské příručce Poseru, takže nyní jen krátce připomenu jejich funkci.

Parametr **Collision Offset** definuje vzdálenost mezi kolizním objektem a oblečením, ve které se po přiblížení obou objektů začíná provádět výpočet simulace a oblečení se začíná tvarovat. V některých případech je nutné tuto hodnotu zvýšit, aby se předešlo nechtěným deformacím oblečení. Současně se však také zvyšují nároky na výpočetní výkon.

Parametr **Collision Depth** definuje vzdálenost objektu oblečení od kolizního objektu, ve které nastává jejich vzájemná kolize. Díky tomuto parametru zůstává mezi povrchy obou objektů určitá odstupová vzdálenost (mezera), která zabrání případným průnikům drobných nerovností kolizního objektu skrz oblečení. U oblečení postavy je potřeba experimentem najít optimální hodnotu tohoto parametru, aby nedocházelo k drobným průnikům a naopak, aby oblečení nevypadalo jako nafouknuté.

Parametr **Static Friction** definuje hodnotu vzájemného tření, které vyvolává nehybný kolizní objekt vůči materiálu oblečení, jež se po něm během simulace posouvá. V tomto případě na oblečení působí a tření vytváří pouze gravitační síla.

Parametr **Dynamic Friction** definuje hodnotu vzájemného tření, které vyvolává pohybující se kolizní objekt vůči materiálu oblečení, jež se po něm během simulace posouvá. V tomto případě na oblečení působí a tření vytváří zejména setrvačná síla.

Poslední, v současné době neaktivní položka dialogového okna **Figure Collision Option** nastavuje začátek simulace dynamického oblečení ze základní pózy postavy v případě, kdy to model oblečení vyžaduje. Tento parametr je opět podrobně popsán v uživatelské příručce.

V našem případě ponecháme všechna nastavení na předdefinovaných hodnotách a dialogové okno ukončíme kliknutím na tlačítko **OK**.

Tímto máme nastaveny nejnutnější položky, které jsou pro výpočet simulace bezpodmínečně nutné a můžeme si tudíž první simulaci vyzkoušet. Přeskočíme sekci tlačítek č. 3 a v sekci tlačítek č. 4 klikneme na tlačítko pro spuštění výpočtu simulace **Calculate Simulation**, viz obrázek vpravo:

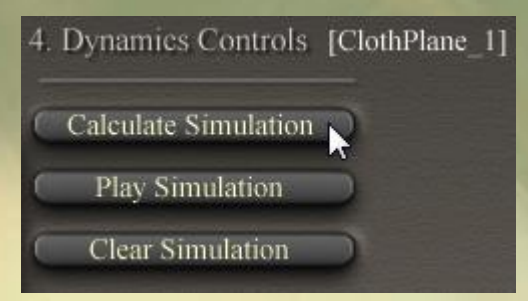

Po spuštění výpočtu Poser postupně projde všemi snímky a zastaví se na snímku posledním, v našem případě č. 30. V tomto snímku vidíme výsledek simulace, viz obrázek níže:

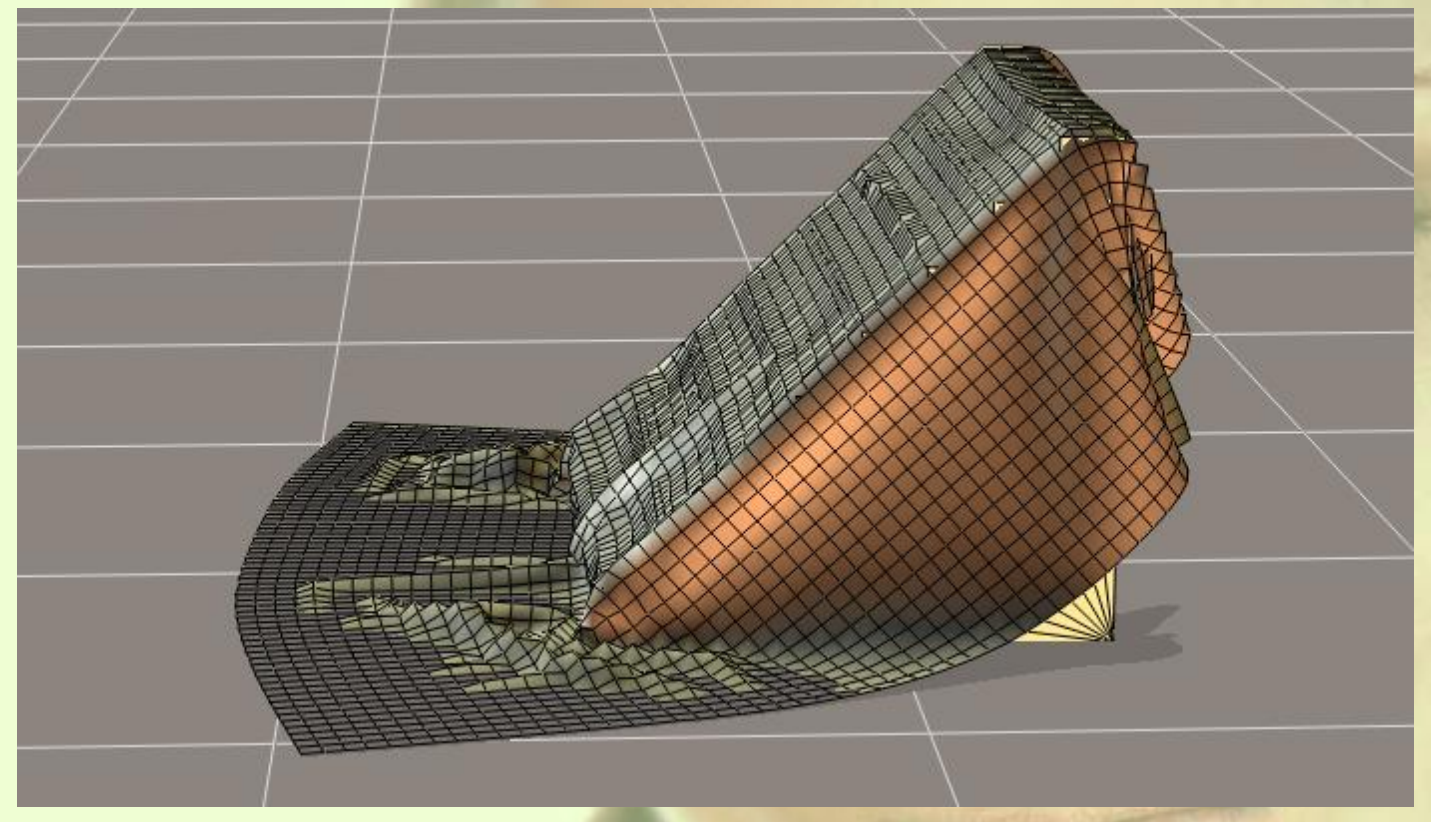

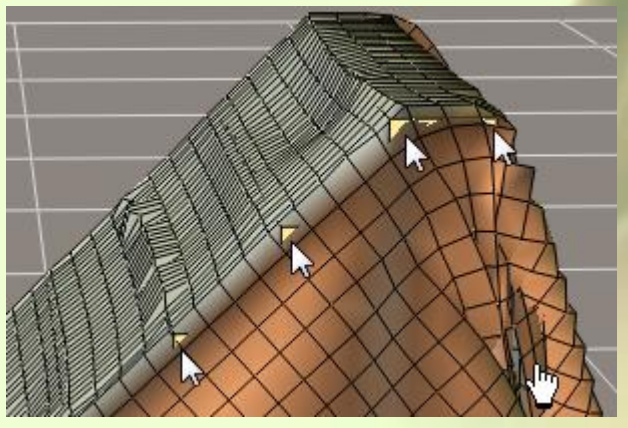

Jak vidíme, v základním nastavení je materiál oblečení relativně houževnatý, něco mezi plátnem a kobercem. Výsledná simulace je poměrně slušná, přesto došlo na některých místech k viditelnému průniku schodů oblečením, viz místa označená šipkami na obrázku vlevo:

Na stejném obrázku je navíc také viditelné místo, kde došlo k vzájemnému prolnutí samotného objektu oblečení a je označeno symbolem ruky.

Tlačítkem **Play Simulation** si můžeme spustit cyklické přehrávání průběhu animace. Přehrávání poté zastavíme pomocí tlačítka **Stop** ze skupiny ovladačů animace obvykle u spodního okraje pracovního okna.

Výše popsané defekty simulace se dále pokusíme eliminovat přenastavením parametrů simulace. Pomocí tlačítka **Clear Simulation** nyní vytvořenou simulaci vymažeme a poté nastavíme v pracovním okně opět první snímek.

Kliknutím na tlačítko **Simulation Settings…** v sekci tlačítek č. 1 si otevřeme dialogové okno základního nastavení simulace **Simulation Settings**.

V předchozí simulaci jsme použili základní nastavení detekce kolize objektu oblečení a kolizních objektů, kdy se kalkulovala pouze pozice vertexů oblečení vůči polygonům kolizních objektů. Proto nemohlo být zabráněno průniku rohů schodů skrze oblečení. Rohy schodů jsou tvořeny vertexy, které pronikly polygony oblečení. Abychom tomuto jevu zabránili, musíme aktivovat doplňkové nastavení kolize oblečení

**Additional Cloth Collision Options**, konkrétně položku **Object vertex against cloth polygon**, která k základnímu nastavení přidá navíc detekci vertexů kolizních objektů vůči polygonům oblečení, viz obrázek vpravo:

- **Additional Cloth Collision Options**
- Object vertex against cloth polygon
- $\Box$  Object polygon against cloth polygon
- $\Box$  Cloth self-collision

[Default is cloth vertex against] object polygon]

Pokud nastavení potvrdíme a následně spustíme nový výpočet simulace, získáme následující výsledek:

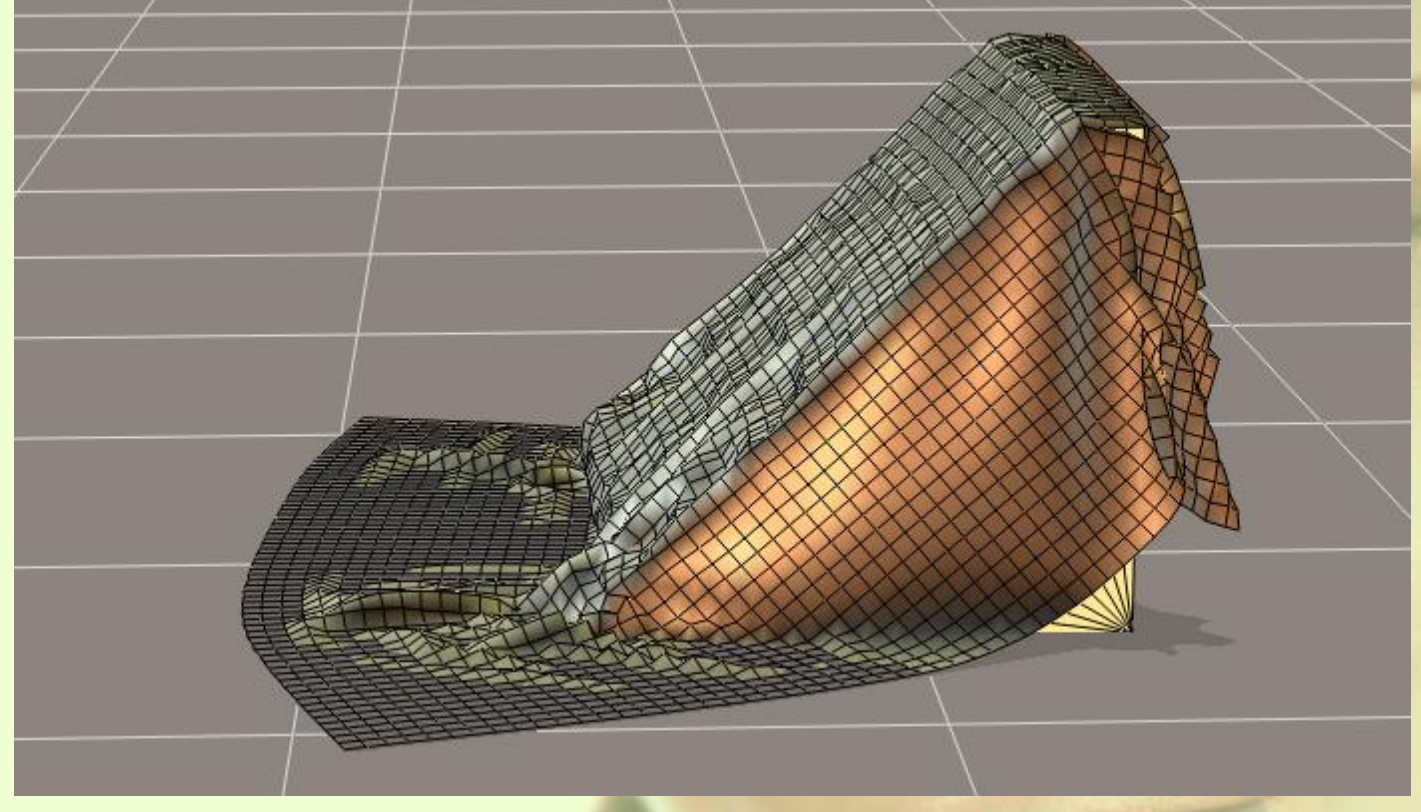

Předpokládám, že jste zaznamenali výrazné prodloužení doby výpočtu simulace, které je dáno zdvojnásobením počtu výpočetních operací. Díky tomu byly eliminovány průniky rohů schodů skrze oblečení, nicméně v zadní části schodů došlo k větším deformacím oblečení, jeho vzájemného průniku a k nezvládnutí průniku zadního rohu schodů oblečením.

Nápravu se opět pokusíme zajistit přenastavením parametrů simulace. Proto vytvořenou simulaci znova vymažeme a poté nastavíme v pracovním okně první snímek. V dialogovém okně nastavení simulace

u položky doplňkového nastavení kolize oblečení aktivujeme navíc položku **Cloth self-collision**, která přidá detekci kolize částí oblečení navzájem, což by mělo eliminovat vzájemné průniky oblečení. Viz obrázek vpravo:

- **Additional Cloth Collision Options**
- Object vertex against cloth polygon
- □ Object polygon against cloth polygon

[Default is cloth vertex against object polygon]

Cloth self-collision

Délka výpočtu simulace se v tomto případě prodloužila pouze nepatrně. Použité nastavení spolehlivě eliminovalo vzájemné průniky dílčích částí oblečení, přesto nebylo zcela napraveno nezvládnutí průniku zadního rohu schodů oblečením. Výsledek simulace dynamického oblečení při použití výše uvedeného nastavení je zobrazen na následující straně:

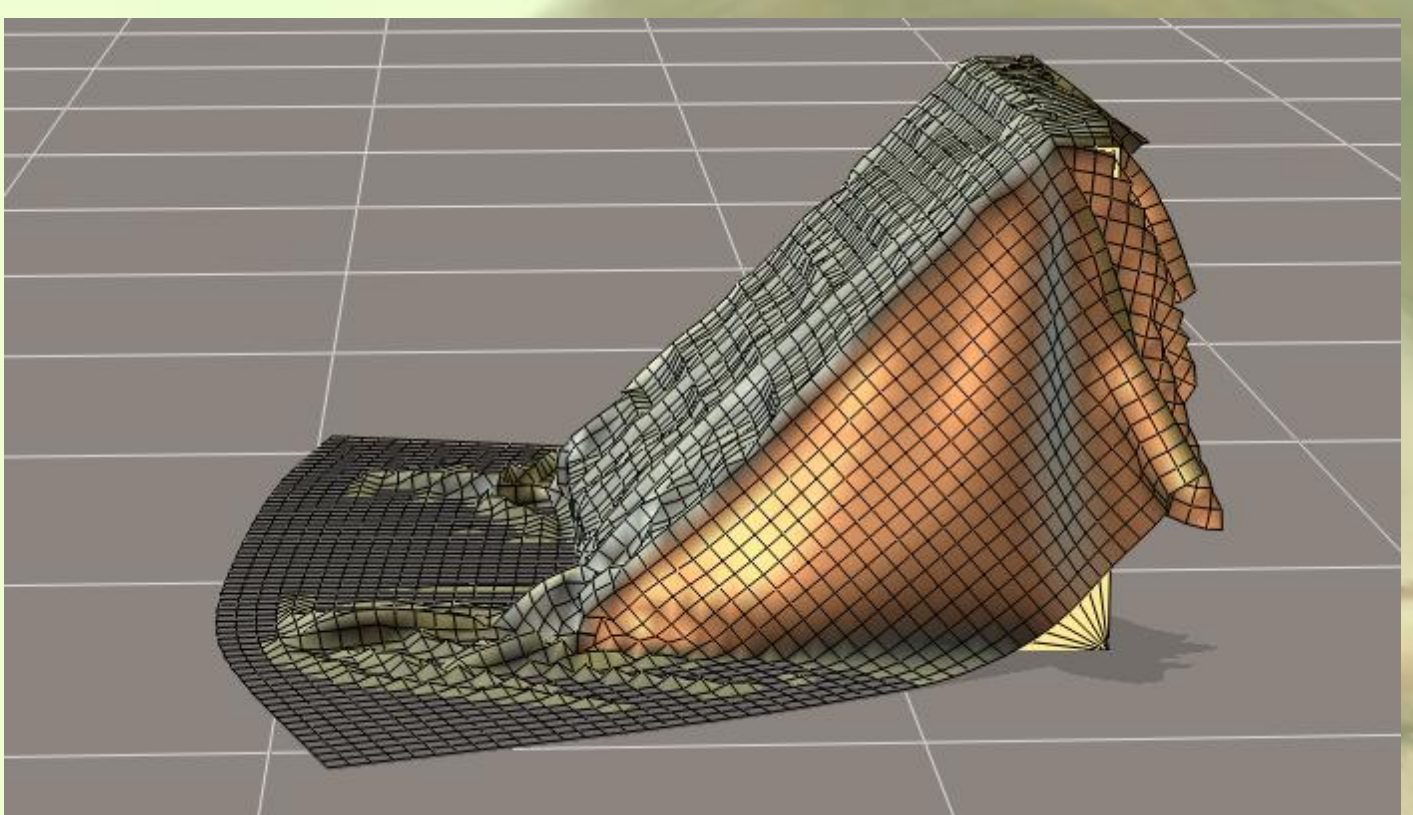

Nakonec si vyzkoušíme poslední možnost nastavení položky doplňkového nastavení kolize oblečení, kdy

v dialogovém okně aktivujeme všechny<br>dostupné předvolby. Označíme tedy předvolby. poslední položku **Object polygon against cloth polygon**, čímž zajistíme navíc detekci polygonů objektu vůči polygonům oblečení.

**Additional Cloth Collision Options** 

- Object vertex against cloth polygon
- Object polygon against cloth polygon
- Cloth self-collision

[Default is cloth vertex against object polygon]

Délka výpočtu simulace se v tomto případě opět citelně prodloužila, nicméně výsledek je již konečně možné považovat za bezchybný:

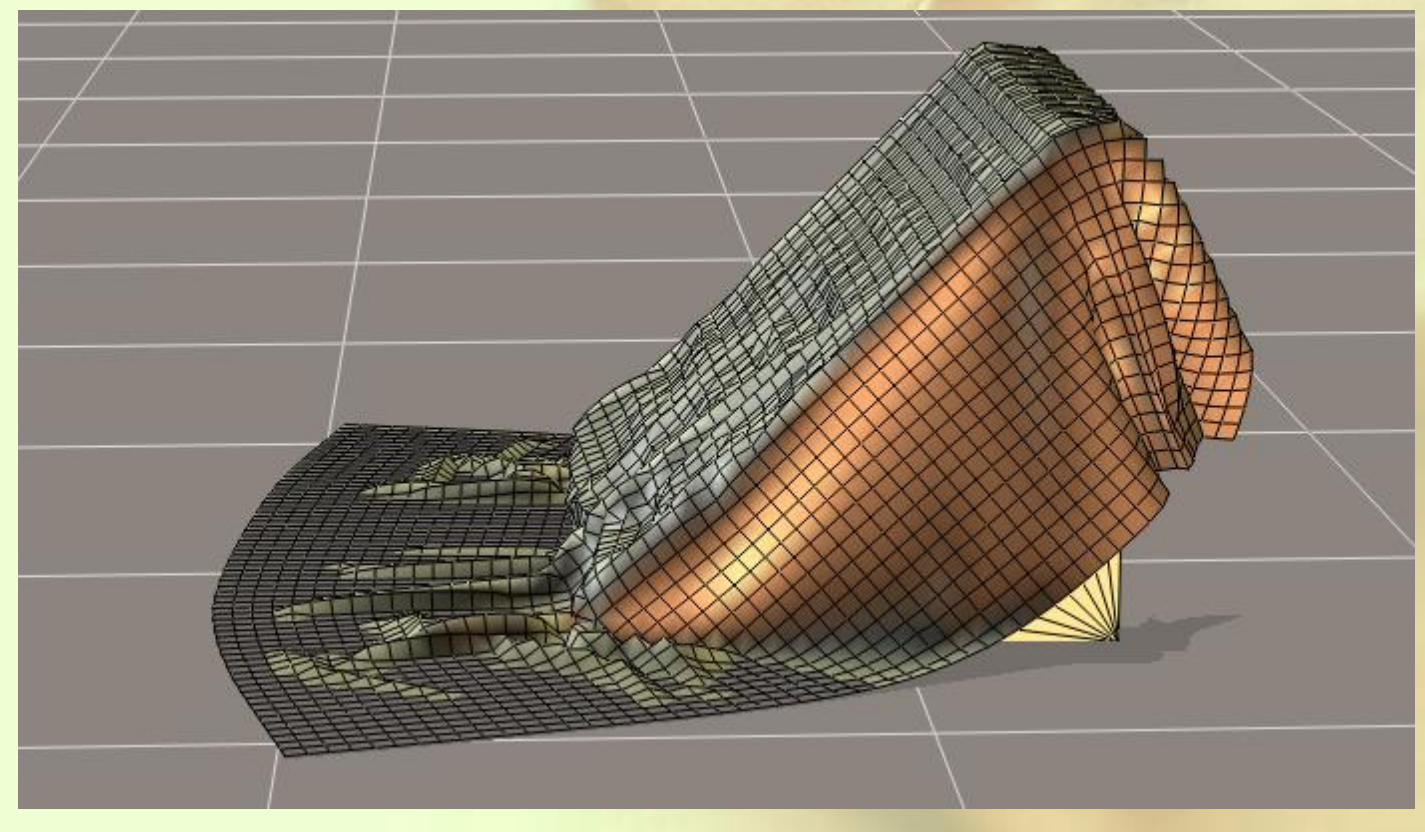

Tímto jsme si předvedli vliv nastavení způsobu výpočtu kolize mezi objektem oblečení a kolizními objekty. V praxi je vhodné experimentovat s nastavením kolize obdobným způsobem a snažit se tak dosáhnout požadovaného výstupu s co nejmenším použitím doplňkového nastavení kolize. Urychlíme tím výpočet simulace, což u složitějších objektů může znamenat značnou úsporu pracovního času. Některým defektům můžeme také předejít pomocí nastavení vhodnějších hodnot fyzikálních parametrů materiálu oblečení, které si popíšeme v následující části této lekce.

Pro tuto chvíli přeskočíme sekci tlačítek č. 3, která souvisí se skupinami oblečení a zaměříme se na sekci tlačítek č. 4, ve které se nachází otočné ovladače dynamiky oblečení. Vlastnosti těchto ovladačů si předvedeme na příkladech, ve kterých použiji dříve vytvořenou simulaci včetně všech aktivovaných položek doplňkového nastavení kolize oblečení. Jeden příklad bude vždy s nastavením nízké hodnoty předmětného parametru, druhý příklad bude s nastavením hodnoty vysoké.

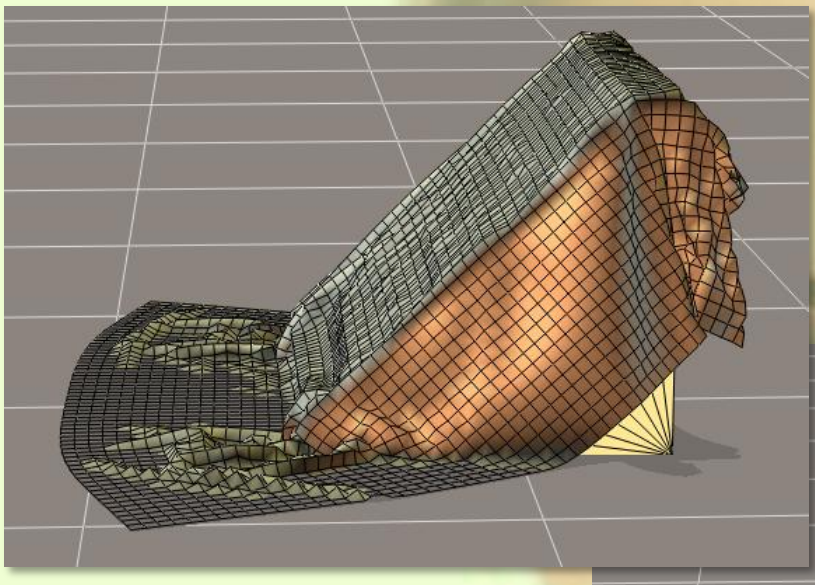

Parametr **Fold Resistance** specifikuje odpor oblečení proti přehýbání (skládání). Zvýšením této hodnoty snížíte schopnost oblečení ohýbat se.

Ve spolupráci s ostatními parametry můžete tímto definovat dojem tloušťky oblečení.

Standardní hodnota tohoto parametru je **5,000**.

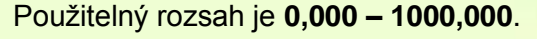

Na horním obrázku je oblečení s malou odolností proti přehýbání s nastavenou hodnotou **0,500**.

Na spodním obrázku je oblečení s velkou odolností proti přehýbání s nastavenou hodnotou **50,000**.

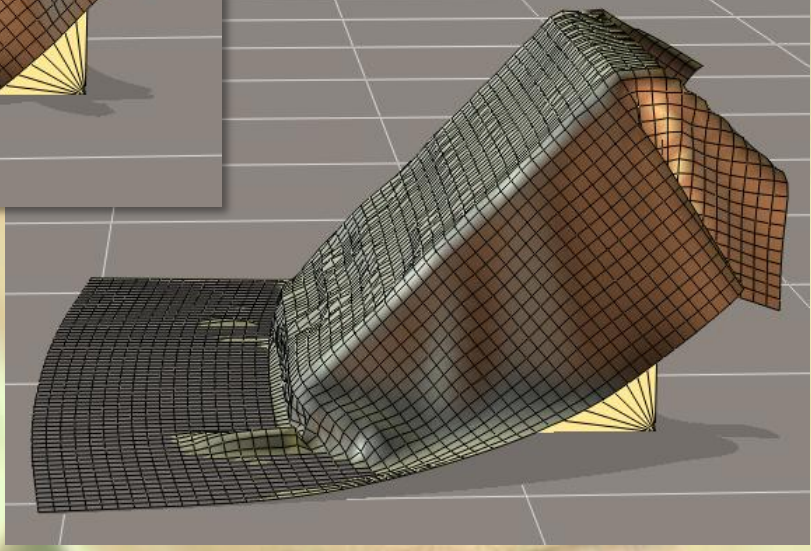

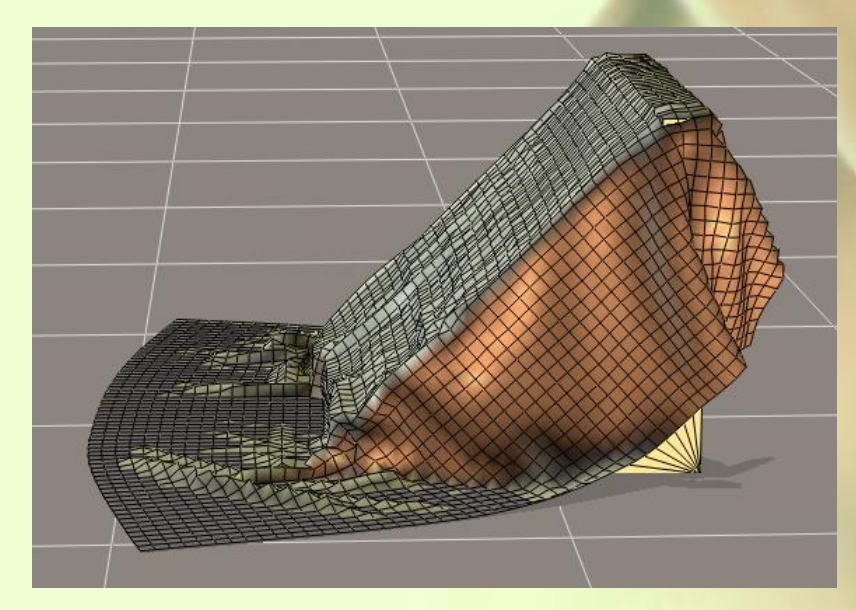

Parametr **Shear Resistance** nastavuje odpor oblečení proti rovinnému smyku nebo ohybu ze strany na stranu.

Při nastavení nižší hodnoty tohoto parametru dochází ke zborcení (skládání, vrásnění) látky směrem k sobě, takže například obdélníková vlajka bude mít v tomto případě výsledný tvar trojúhelníku.

Při nastavení vyšší hodnoty nedojde ke zborcení vlajky a zůstane zachován její obdélníkový tvar.

Standardní hodnota tohoto parametru je **50,000**.

Použitelný rozsah je **0,000 – 1000,000**.

Na obrázku na předchozí straně vlevo je oblečení s malým odporem proti rovinnému smyku s nastavenou hodnotou **1,000**.

Na obrázku vpravo je oblečení s velkým odporem proti rovinnému smyku s nastavenou hodnotou **500,000**.

Účinek tohoto parametru není z naší modelové situace zrovna moc patrný, ale v pravé části obrázku je v případě většího odporu proti rovinnému smyku zřejmé menší svěšení a deformace látky.

Tento parametr bude účinný zejména u visících částí oblečení, jako jsou sukně, závoje, zástěry, záclony a závěsy.

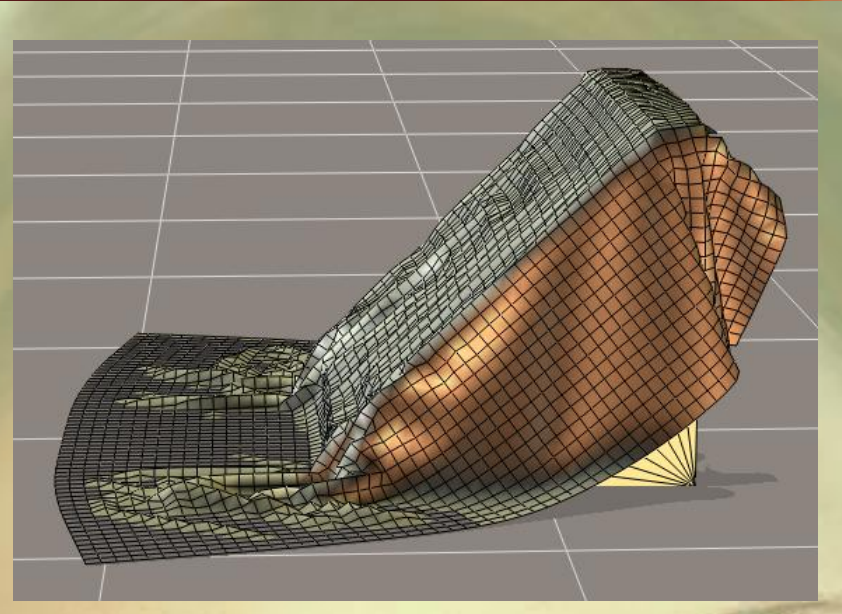

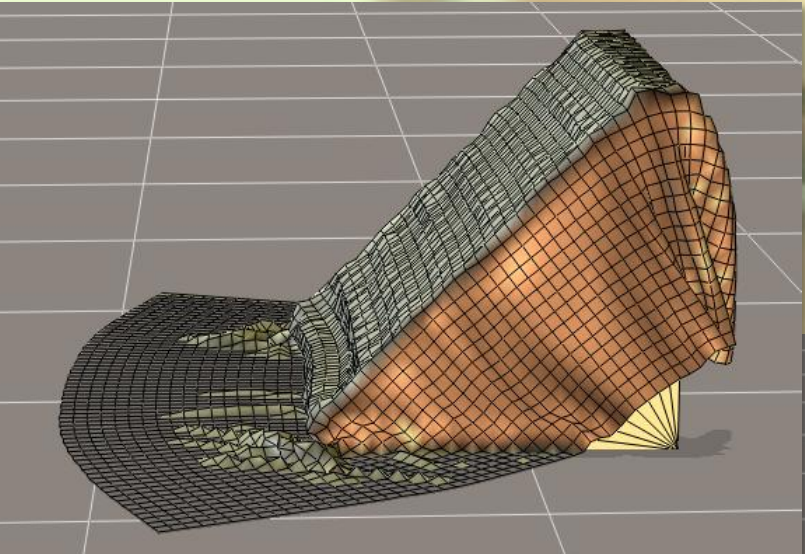

Parametr **Stretch Resistance** specifikuje odpor oblečení proti jeho natahování v místě rovinného ohybu.

Při nastavení nízké hodnoty se budou polygony modelu oblečení v místě ohybu natahovat a naopak. Tímto lze simulovat efekt elastické materiálu oblečení.

Standardní hodnota tohoto parametru je **50,000**.

Použitelný rozsah je **0,000 – 1000,000**.

Na horním obrázku je oblečení s malým odporem proti natahování s nastavenou hodnotou **1,000**.

Na spodním obrázku je oblečení s velkým odporem proti natahování s nastavenou hodnotou **500,000**.

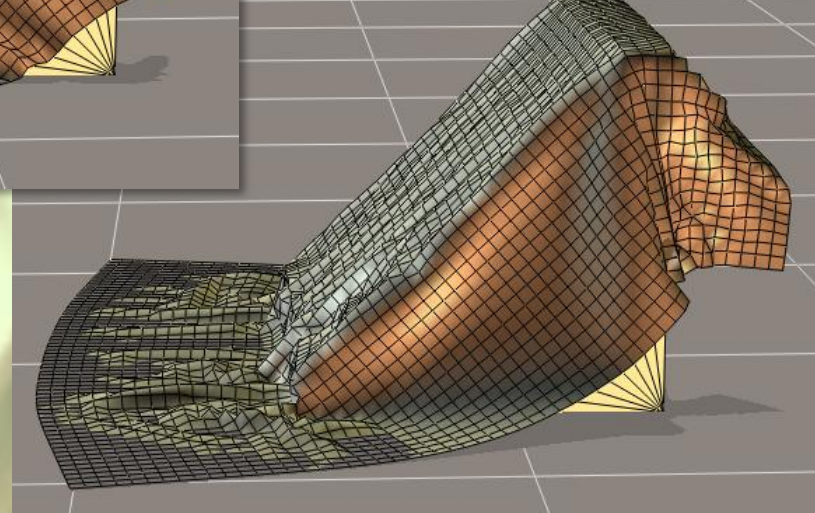

Účinek tohoto parametru je zřejmý zejména na horní hraně schodiště, kde v případě nastavení malého odporu došlo k viditelnému protažení polygonů oblečení v místě ohybu přes hranu schodiště.

S tímto parametrem budeme pracovat zejména u elastického oblečení, které bude v určitých částech těsně přiléhat na tělo postavy. Nastavením velmi nízké hodnoty parametru můžeme na oblém povrchu postavy docílit v místě kontaktu efektu "obtečení" materiálu oblečení okolo postavy. Naopak nastavení vysoké hodnoty tohoto parametru může způsobit větší zvrásnění materiálu oblečení.

Obecně lze konstatovat, že většina materiálů oblečení (tkanin) má v praxi poměrně velký odpor proti natahování za ohybu.

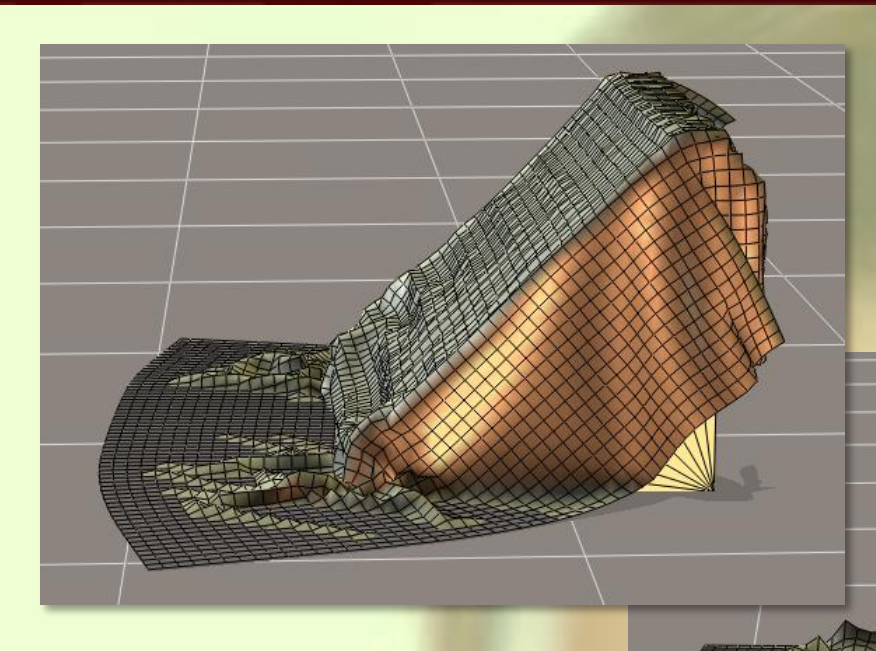

Parametr **Stretch Damping** definuje vnitřní energetickou ztrátu oblečení, způsobenou vzájemným pohybem vláken látky během jejího roztahování.

Standardní hodnota tohoto parametru je **0,010**.

Použitelný rozsah je **0,000 – 1,000**.

Na horním obrázku je oblečení s malou vnitřní energetickou ztrátou s nastavenou hodnotou **0,001**.

Na spodním obrázku je oblečení s velkou vnitřní energetickou ztrátou s nastavenou hodnotou **0,900**.

Jak je vidět na spodním obrázku, oblečení

s nastavenou vysokou hodnotou vnitřní energetické ztráty není tak poddajné a při ohybu dříve ztrácí energii, takže ohyb se také dříve zastavuje.

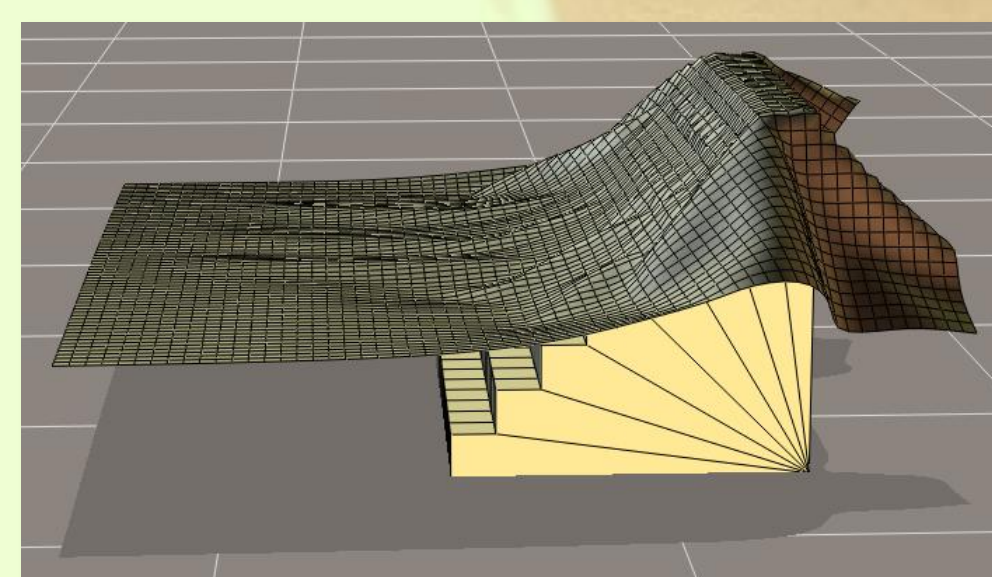

Parametr **Cloth Density** definuje hmotnost (hustotu) látky oblečení v gramech na centimetr čtvereční.

Standardní hodnota tohoto parametru je **0,005**.

Použitelný rozsah je **0,0001 – 1,000**.

oblečení s malou hmotností s nastavenou hodnotou **0,001**.

Na spodním obrázku je oblečení s velkou hmotností s nastavenou hodnotou **0,010**.

Zatímco oblečení s vysokou hmotností zcela obepne objekt schodiště, oblečení s hmotností 1 g/cm<sup>2</sup> poletuje ve vzduchu a v rámci daných 30-ti snímků simulace ani nestačí dopadnout na podlahu.

Na horním obrázku vidíte

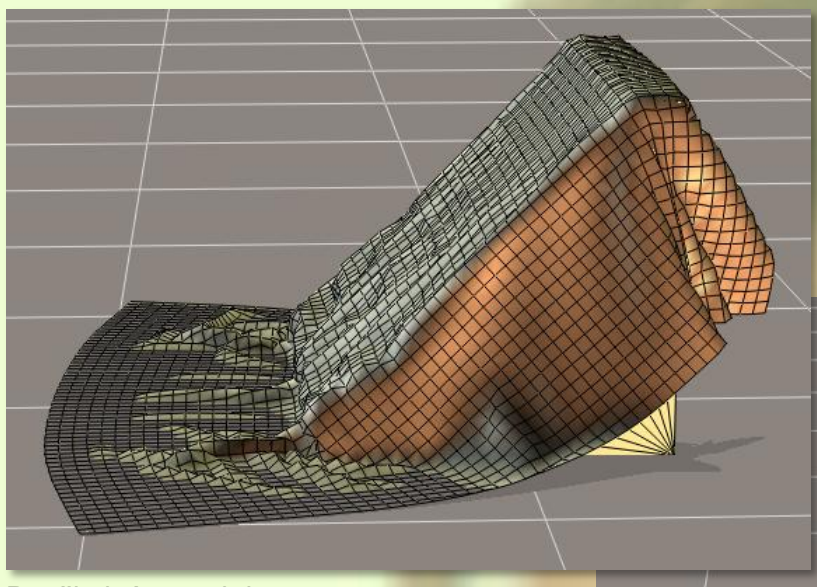

Parametr **Cloth Self Friction** nastavuje koeficient tření mezi jednotlvými částmi oblečení vůči sobě navzájem (odpor při vzájemném tření). Definuje, jak lehce se bude například přeložená část látky vzájemně posouvat.

Standardní hodnota tohoto parametru je **0,000**.

Použitelný rozsah je **0,000 – 1,000**.

Na horním obrázku vidíte oblečení s nízkým koeficientem tření s nastavenou hodnotou **0,001**.

Na spodním obrázku je oblečení s vysokým koeficientem tření s nastavenou hodnotou **0,900**.

Pokud se podíváme na oba obrázky, tak žádný veliký rozdil nespatříme. Je to dáno tím, že v našem případě prakticky nedojde k vzájemnému posouvání povrchu oblečení. Tento parametr se uplatní zejména

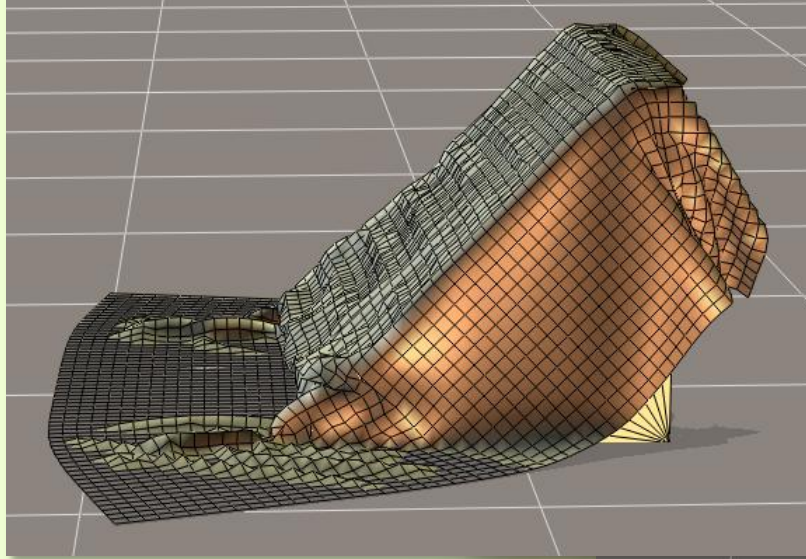

při animaci pohybu oblečení, například skládané sukně při chůzi.

Parametr **Static Friction** nastavuje koeficient tření mezi oblečením a pevnými objekty. Definuje sílu, která je potřeba, aby se oblečení na povrchu statického objektu dalo do pohybu (překonalo vzájemné tření).

Standardní hodnota tohoto parametru je **0,500**.

Použitelný rozsah je **0,000 – 1,000**.

Na horním obrázku vidíte oblečení s nízkým koeficientem tření s nastavenou hodnotou **0,010**.

Na spodním obrázku je oblečení s vysokým koeficientem tření s nastavenou hodnotou **0,900**.

Stejně jako v předchozím případě, náš příklad neumožňuje vytvoření dvou značně

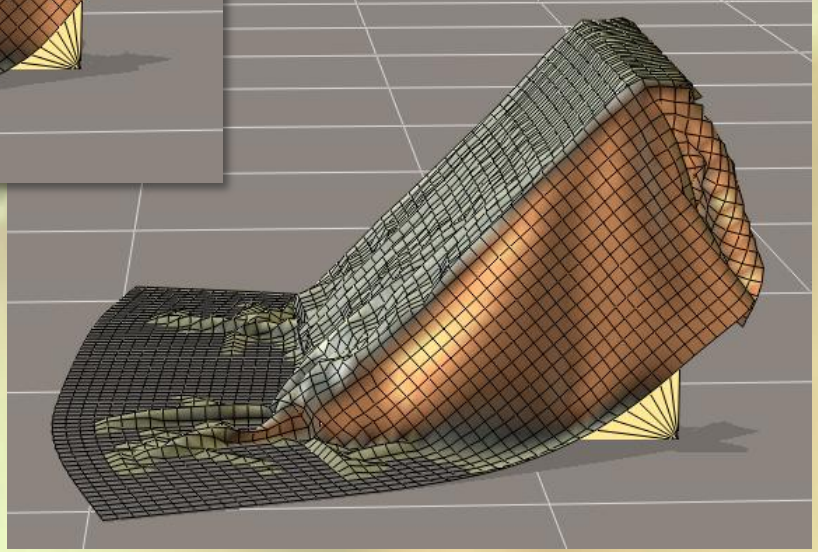

Stránka **- 11 -** z **19**

odlišných výsledků simulace, nicméně ve spodní části schodů jsou rozdíly v míře shrnutí látky patrné.

Parametr **Dynamic Friction** nastavuje koeficient tření mezi oblečením a pevnými objekty při pohybu oblečení. Účinek tohoto parametru je obdobný, jako v případě předchozího parametru, a proto není nutné vytvářet obrazové příklady.

Standardní hodnota tohoto parametru je **0,100**. Použitelný rozsah je **0,000 – 1,000**.

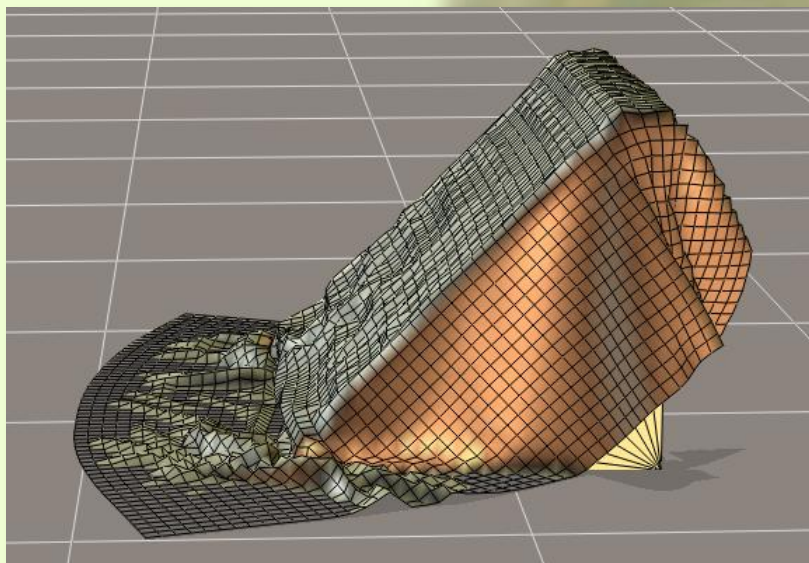

Parametr **Air Damping** specifikuje odpor oblečení vůči vzduchu při pohybu oblečení ve větru.

Standardní hodnota tohoto parametru je **0,100**.

Použitelný rozsah je **0,000 – 1,000**.

Na horním obrázku vidíte oblečení s nízkým odporem vůči vzduchu s nastavenou hodnotou **0,001**.

Na spodním obrázku je oblečení s vysokým odporem vůči vrstvě vzduchu

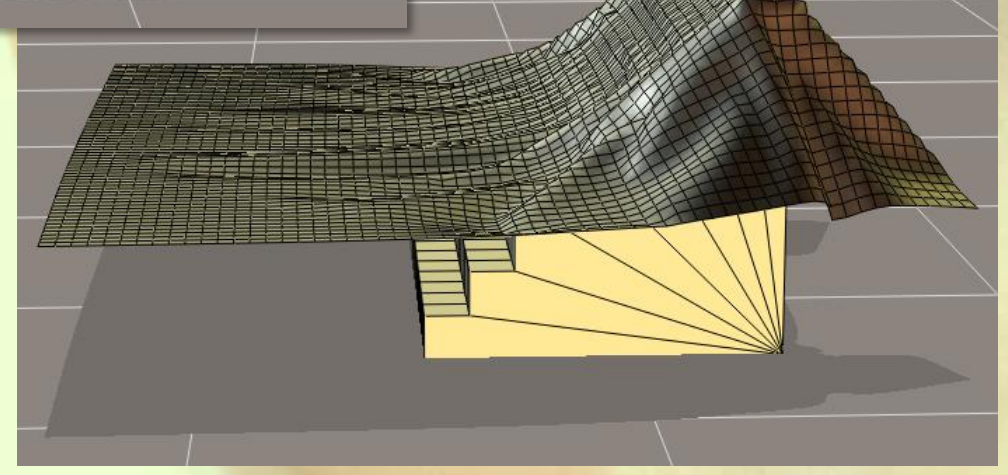

s nastavenou hodnotou na **0,100**.

Účinek tohoto parametru je dobře patrný a oblečení na spodním obrázku díky vysokému odporu vzduchu ani nedopadlo na podlahu.

Poslední položkou sekce tlačítek č. 4 je zaškrtávací políčko **Collision Friction**, při jehož zaškrtnutí deaktivujeme účinek

nastavení předchozích parametrů statického a dynamického tření **Static Friction** a **Dynamic Friction** ve výsledné simulaci.

V následující tabulce jsou uvedeny příklady nastavení parametrů dynamiky oblečení podle různých typů materiálu oblečení:

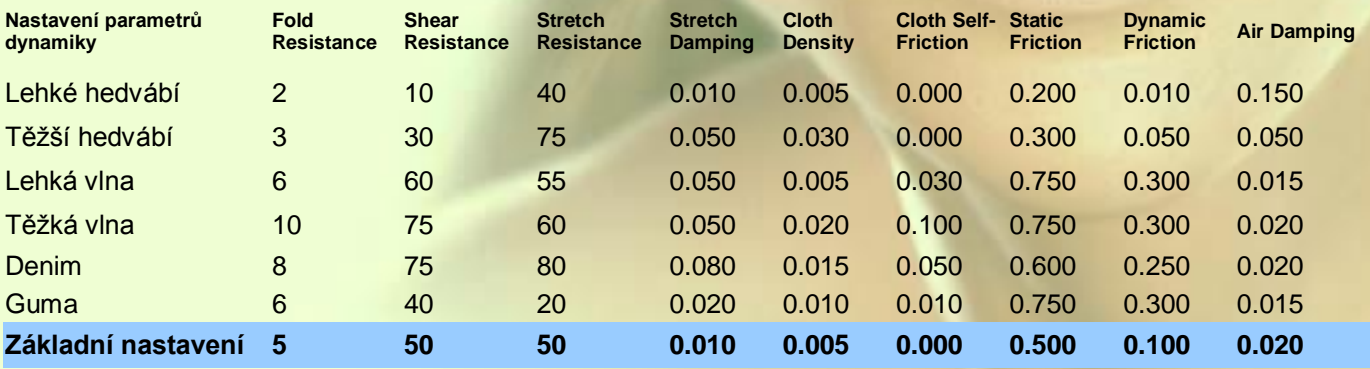

Nyní nastává čas na vysvětlení účinků sekce tlačítek č. 3 s názvem **Cloth Groups**. Jak název napovídá, jedná se o editor skupin materiálu oblečení. Oproti editoru skupin ostatních objektů, který je dostupný v pracovním okně místnosti pózy **Pose Room** a pracuje s polygony, zde se pracuje s vertexy.

V základním nastavení simulace po jejím vytvoření jsou všechny vertexy modelu oblečení automaticky zahrnuty do základní dynamické skupiny pod názvem **\_default\_**. Tuto skutečnost si můžeme ověřit kliknutím na tlačítko **Edit Dynamic Group…**, kterým se otevře dialogové okno editoru skupin, přičemž se všechny vertexy patřící do dané skupiny v pracovním okně indikují červeným bodem, viz obrázek níže:

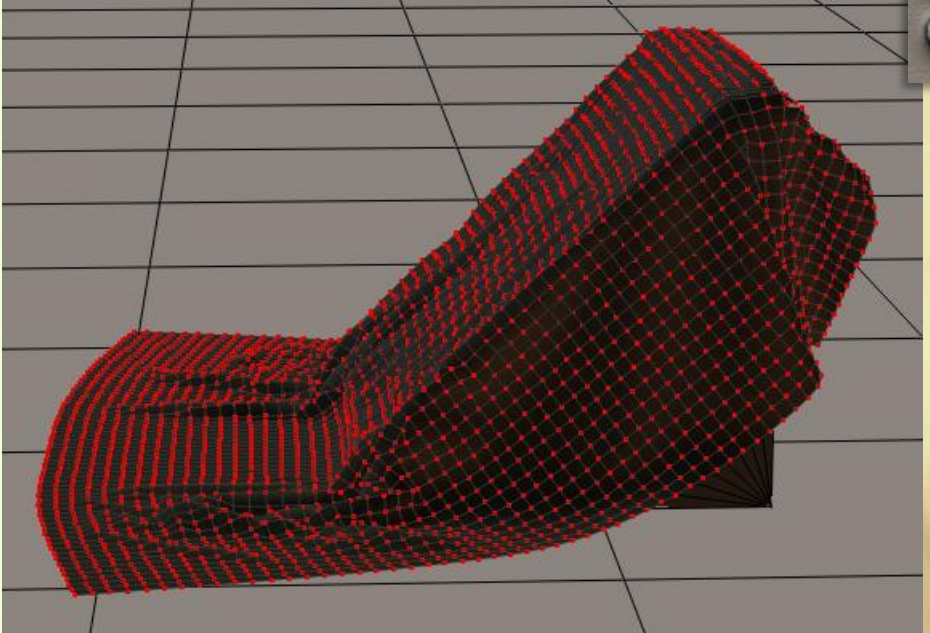

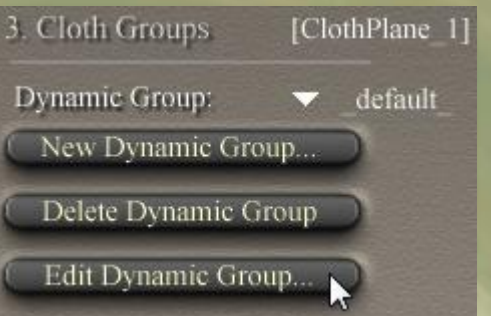

Jako první si vysvětlíme princip choreografické skupiny, kterou si vytvoříme pomocí kliknutí na tlačítko **Edit Choreographed Group…** Do této skupiny můžeme definovat vertexy, které budou vyloučeny ze simulace dynamiky oblečení. Tímto můžeme simulovat například uchycení závěsu na vodorovnou tyč, nebo uchycení vlajky na stožár.

Pomocí editoru skupin aktivujeme první dvě pravé řady vertexů oblečení našeho modelu. Aktivované vertexy budou vyjmuty

ze základní skupiny a začleněny do choreografické skupiny. Tu můžeme mít v simulaci vždy jen jednu. Výběr vidíme na obrázku vpravo:

Editor skupin nyní uzavřeme a spustíme výpočet simulace. Během simulace zůstanou vertexy choreografické skupiny nehybně na místě, čímž se vytvoří dojem zavěšené látky, viz obrázek níže:

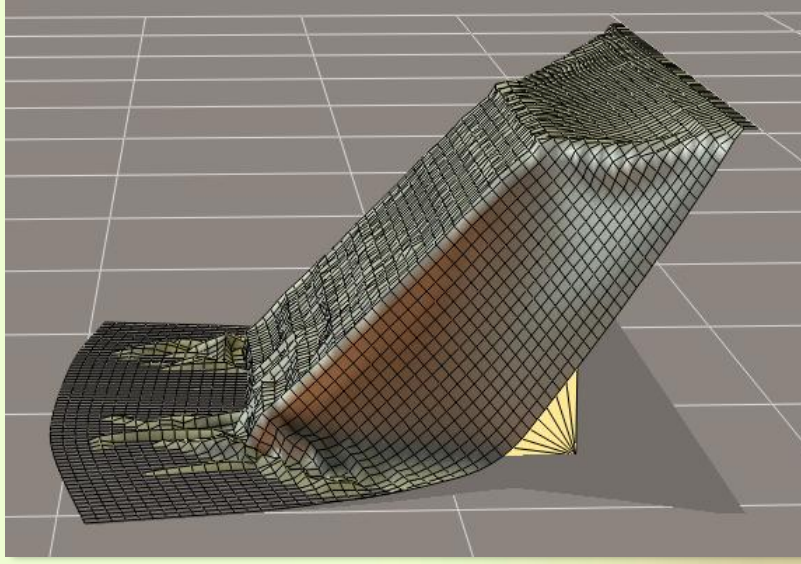

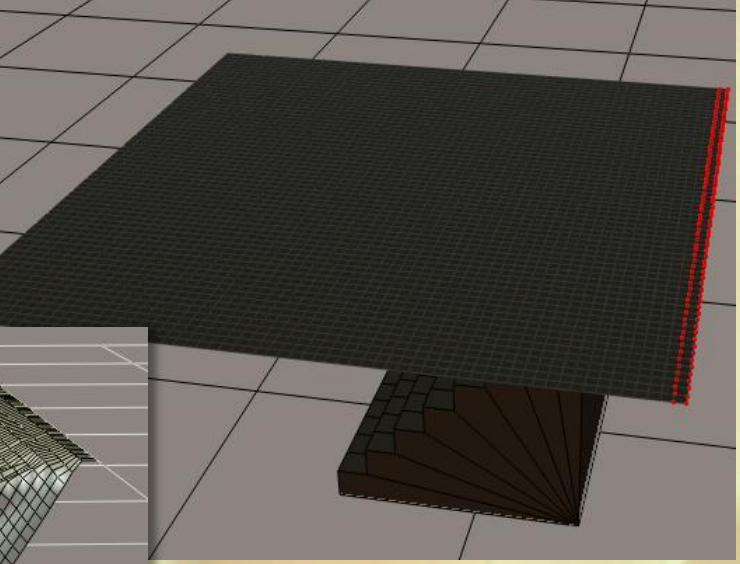

Pro ukázky použití dalších dostupných skupin oblečení nám vytvořené modely stačit nebudou, takže si tyto skupiny pouze krátce popíšeme. Jejich definování je obdobné jak u choreografické skupiny.

Následující skupina je skupina vázaná **Constrained Group**. Jak její název napovídá, pomocí této skupiny můžeme svázat vybrané vertexy oblečení

s odpovídajícími polygony povrchu oblékané postavy. Při pohybu postavy se tyto vertexy pohybují pevně spojeny s povrchem postavy. Tato skupina se využívá pro simulaci límečků, ramínek, opasků, které vždy věrně následují pohyb postavy a po povrchu postavy se nepohybují.

Obdobné využití mají i ostatní dvě skupiny **Soft Decorated Group** a **Rigid Decorated Group**, kterými můžeme definovat doplňky oblečení, které se pohybují společně s objektem oblečení, přičemž v prvním případě vytvoříme poddajný doplněk (například kapsu kalhot), který se může deformovat společně s oblečením a naopak ve druhém případě vytvoříme doplněk nepoddajný (například knoflík).

Zatímco popsané specializované skupiny můžeme mít v rámci simulace vždy pouze jedny, obecných dynamických skupiny můžeme pomocí tlačítka **New Dynamic Group…** vytvořit více. Stejně jako v reálném světě tak můžeme pomocí skupin s různým nastavením parametrů vytvořit model oblečení tvořeného různými materiály.

Tímto jsme dokončili teoretickou část lekce, ve které jsme se seznámili s místností oblečení **Cloth Room** a nyní přistoupíme k praxi, kdy si oblékneme dříve vytvořenou postavu Evy.

Nejprve si ale musíme sehnat nějaký model dynamického oblečení. Já použiji volně dostupný model dlouhých šatů pod názvem **V4 Gown**, který si můžete stáhnou zde:

<http://www.sharecg.com/v/32037/Poser/V4-Gown---dynamic-cloth>

V pracovním okně Poseru si otevřeme novou scénu, načteme do ní postavu Evy. Pomocí menu **Window – Joint Editor – Zero Figure** nastavíme nulovou výchozí pózu postavy. Není bezpodmínečně nutné zahajovat simulaci oblečení z nulové pózy, ale modely oblečení jsou zpravidla vytvarovány právě podle této pózy a to je i náš případ.

Dále do pracovního okna načteme objekt oblečení. Jelikož se jedná o dynamické oblečení, je tvořeno jako rekvizita a nachází se proto v paletě knihovny **Props**.

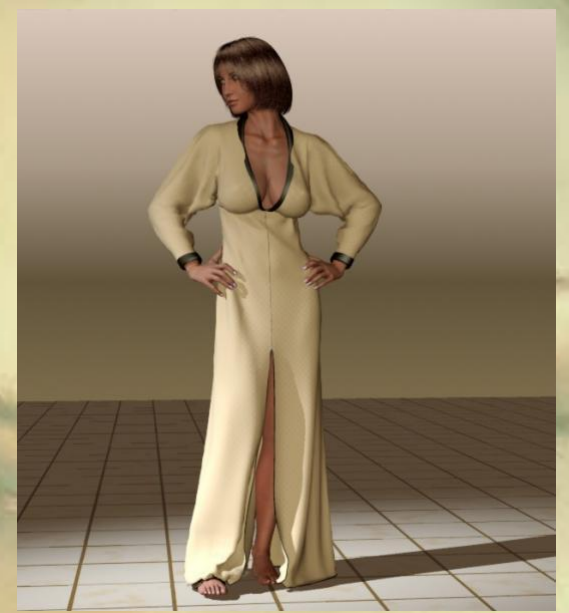

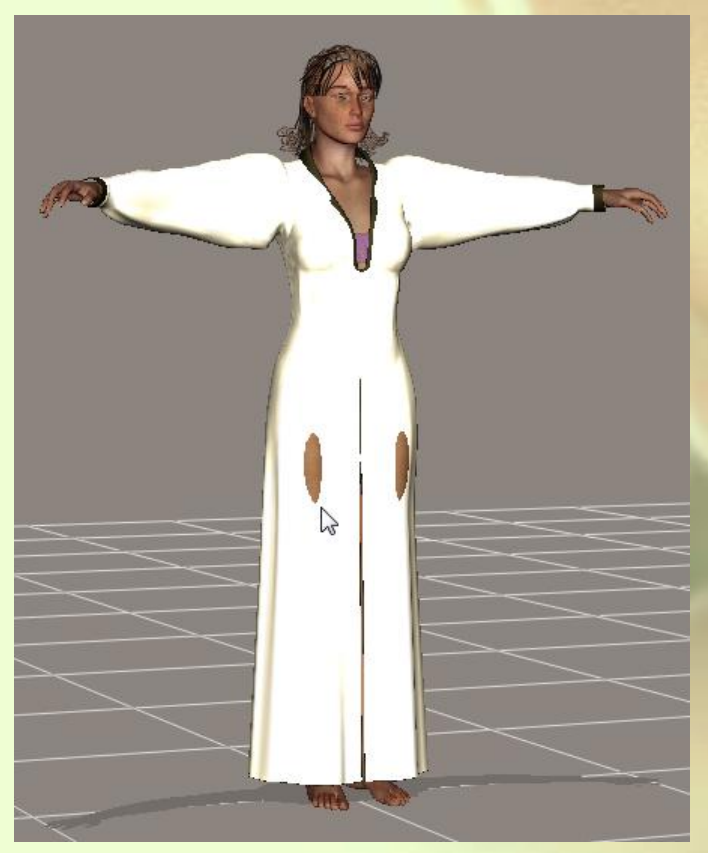

Po načtení oblečení by pracovní okno mělo vypadat tak, jako na obrázku vlevo:

Jak vidíme, model oblečení byl vytvořen pro postavu Victoria 4 a proto postavě Evy celkem padne. Pouze u stehen dochází k menším kolizím. Tyto kolize nejsou pro výpočet simulace žádným problémem, a proto si cvičně vytvoříme ještě další, větší kolize.

Nejjednodušší bude zvětšení prsou postavy tak, že parametr morph targetu **BreastSize** nastavíme na hodnotu **1,000**. Tímto docílíme dostatečně výrazné kolize postavy s objektem oblečení a uvidíme, jak si s ní Poser poradí.

Přípravné práce ukončíme nutným vypnutím inverzní kinematiky u všech končetin postavy Evy (menu **Figure – Use Inverse Kinematics**).

Nyní se můžeme konečně přepnout do místnosti oblečení **Cloth Room**.

Pokud zde máme předchozí cvičné simulace, které už nebudeme potřebovat, můžeme je vymazat pomocí tlačítka **Delete Simulation**.

Novou simulaci si vytvoříme pomocí tlačítka **New Simulation**… Zobrazí se již známé dialogové okno

základního nastavení simulace, ve kterém ponecháme rozsah simulace na 30-ti snímcích, kvůli nižším nárokům na výpočetní výkon označíme u doplňkového nastavení kolize oblečení pouze položku vzájemné kolize modelu oblečení **Cloth self-collision**. Jelikož jsme si z cvičných důvodů vytvořili kolize objektu oblečení s postavou Evy, využijeme možnost přizpůsobení objektu oblečení mimo simulaci, k čemuž nám

slouží položka **Cloth Draping**. Zde definujeme počet snímků, ve kterých Poser provede přizpůsobení

**Simulation Settings** Simulation Name: Sim 1 **Simulation Range** Start frame: l 1 Steps per frame End frame: 30 **Additional Cloth Collision Options** [Default is cloth vertex against  $\Box$  Object vertex against cloth polygon object polygon]  $\Box$  Object polygon against cloth polygon  $\sqrt{ }$  Cloth self-collision Cloth Draping Drape frames: Calculate Drape 5 ا Clothify Cancel Object to clothify:

oblečení postavě. V našem případě se jedná o poměrně jednoduché kolize, takže pro přizpůsobení nám bude bohatě stačit zadat 5 snímků.

Obecně lze říct, že čím zadáme větší počet snímků pro výpočet přizpůsobení tvaru oblečení, tím přesnější výsledek dosáhneme. Na druhou stranu větším počtem snímků prodlužujeme dobu výpočtu.

Výsledné nastavení simulace vidíte na obrázku vlevo:

Nyní pomocí tlačítka **Clothify…** ze sekce tlačítek č. 2 provedeme výběr objektu dynamického oblečení.

Clothify

 $\blacktriangledown$  V4-Gown ぱ

Cancel

V dialogovém okně pomocí rozbalovacího menu vyhledáme položku **V4-Gown**, která se nachází mezi rekvizitami v seznamu **Props**. Výběr, který vidíme na obrázku vpravo, potvrdíme kliknutím na tlačítko **Clothify**.

Po výběru objektu oblečení se aktivovala zbývající tlačítka v místnosti oblečení a nastal čas na definování kolizních objektů. Pomocí tlačítka **Collide Against…** ze sekce tlačítek č. 2 nyní otevřeme dialogové okno nastavení kolizních objektů **Cloth Collision Objects**.

Zde pomocí tlačítka **Add/Remove…** otevřeme hierarchický seznam dostupných objektů scény, které mohou být definovány jako objekty kolizní. Pomocí tohoto seznamu můžeme postupně označovat objekty (části postavy), u kterých předpokládáme možnou kolizi s oblečením.

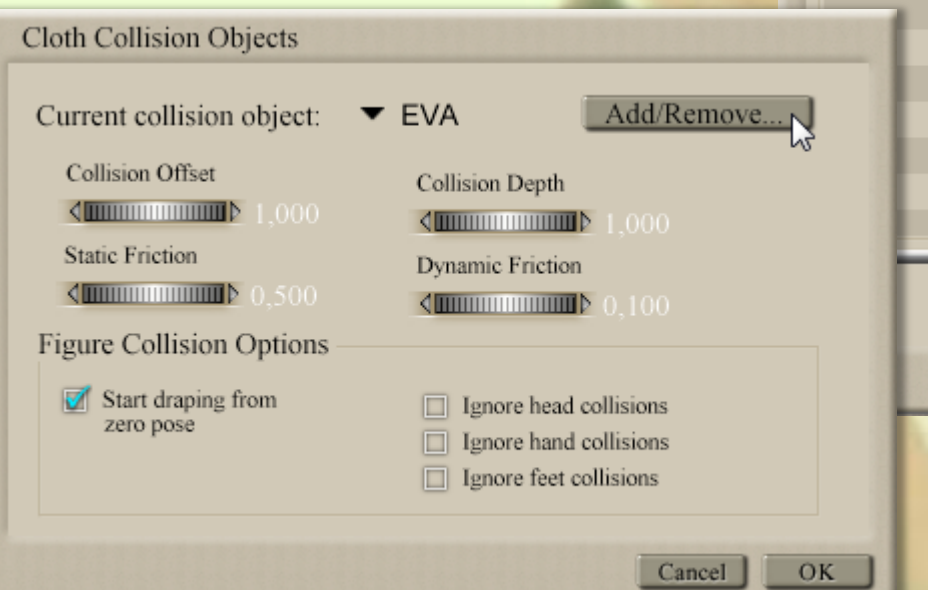

Select objects Select collision objects  $\Box$   $\bigcirc$  UNIVERSE O GROUND **⊠ ®** EVA ド ▽ ⊠ † Body ▼ ⊠ €Hip ▼ ⊠ € Chest  $\boxtimes$   $\bullet$  Neck ⊠ <del>€</del> Head ▿  $\boxtimes$   $\bullet$  eyeBrow ⊠ €rEye **€** IEye 冈 冈 **€** upperJaw  $\nabla \times \mathbb{R}$   $\blacktriangleright$  lowerJaw OK Cancel

My si situaci zjednodušíme a klikneme na políčko před položkou **EVA**, čímž najednou vybereme celou postavu Evy, viz obrázek výše:

To, že jsme jedním kliknutím vybrali celou postavu, poznáme podle označených políček před všemi prvky postavy v seznamu. Pokud nevytváříte nějaké speciální simulace, kde by to nebylo vhodné, doporučuji v těchto jednoduchých případech vybírat celou postavu jako soubor kolizních objektů. Jelikož se kolize počítá až od určité vzdálenosti objektu oblečení od kolizního objektu, nemá výběr částí postavy, u kterých nemůže ke kolizi dojít, negativní vliv na délku výpočtu simulace.

V našem případě se nám ale nehodí, že výběrem celé postavy došlo současně k výběru prvků vlasů postavy Evy. Vlasy mohou kolidovat s límcem oblečení a deformace límce by zde nebyla reálná. Proto musíme v seznamu prvků sjet dolů a odznačit položky vlasů dle obrázku vpravo:

Výběr kolizních objektů potvrdíme tlačítkem **OK**.

Dialogové okno **Cloth Collision Objects** ponecháme v základním nastavení (viz obrázek na předchozí straně dole) a uzavřeme ho pomocí tlačítka **OK**.

Všimněte si, že máme označenu položku **Start draping from zero pose**, což je v pořádku, neboť začínáme simulaci z nulové základní pózy postavy.

Model oblečení **V4 Gown** je poměrně kvalitní, což dokládá skutečnost, že je tvořen z několika druhů látek,

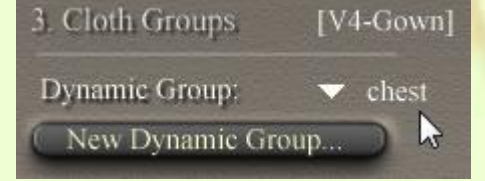

které mají rozdílné vlastnosti. Tyto vlastnosti jsou definovány pomocí skupin oblečení.

Podívejme se nyní do sekce tlačítek č. 3. V horní části najdeme rozbalovací seznam autorem definovaných dynamických skupin (viz obrázek vlevo):

Když jej rozbalíme, zjistíme, že kromě základní skupiny **\_default\_** zde máme ještě skupiny s názvy **hard**, **seams** a **chest**. Pokud na některou z těchto skupin v seznamu kliknete, skupina se aktivuje a v sekci tlačítek č. 4 dojde k nastavení hodnot ovladačů dynamiky oblečení, které autor pro danou skupinu stanovil. Rozhodně nastavení neměňte, neboť by mohlo způsobit neplánované chování modelu oblečení.

Abychom pochopili princip dynamického oblečení, můžeme si nyní prohlédnout definované skupiny oblečení kliknutím tlačítko **Edit Dynamic Group…**, jež otevře

okno editoru skupin a zároveň v pracovním okně červeně vysvítí vertexy modelu oblečení, které do vybrané skupiny náleží. Pozor, ať omylem nepoužijete předchozí tlačítko na vymazání skupiny! Neklikejte také do prostoru pracovního okna, ať neprovedete nechtěnou změnu aktivní skupiny! Prohlídku ukončíte uzavřením dialogového okna editoru skupin.

Zajímavá bude prohlídka vázané skupiny **Constrained Group**. Vysvícené vertexy definují části oblečení, které budou za všech okolností pevně spojeny s postavou a nebudou se při simulaci přesouvat, viz obrázek vpravo:

Díky definování této skupiny se model oblečení nebude nekontrolovatelně pohybovat po těle postavy. Do této skupiny jsou obvykle vybírány plochy oblečení, které i v reálné situaci drží oblečení na postavě (opasky, ramínka, límce, apod.).

Kromě vázané skupiny má náš model oblečení definovánu ještě jednu skupinu

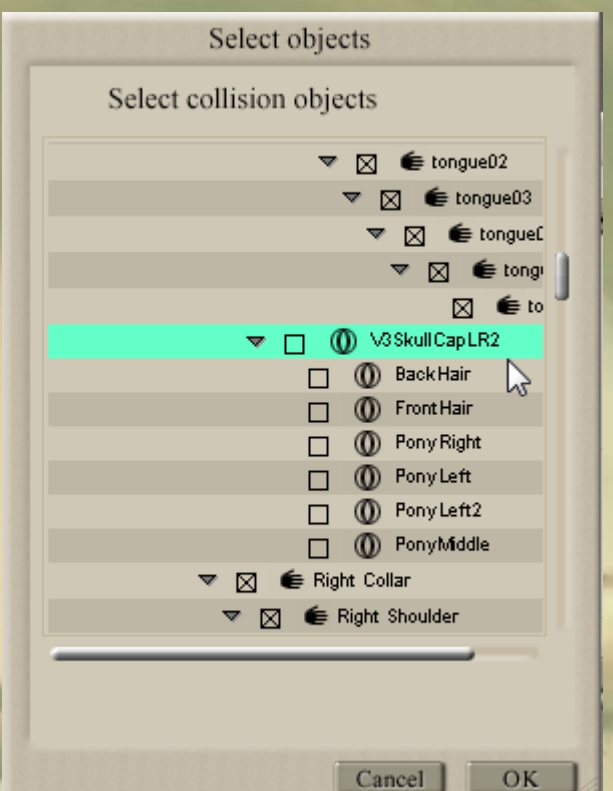

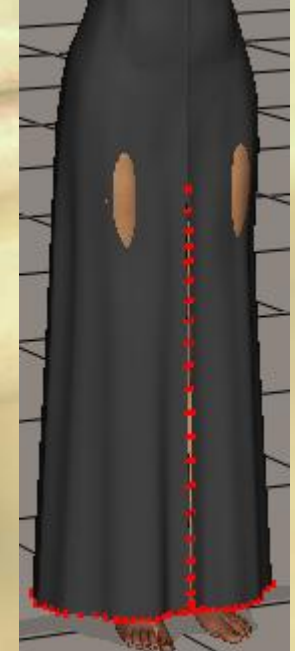

dekorativní **Soft Decorated Group**, která definuje rozparek a olemování spodního okraje oblečení, viz obrázek na předchozí straně vpravo dole.

Doufám, že jste při předchozí prohlídce nezměnili nic v nastavení skupin oblečení a můžeme se pustit do simulace. Výpočet simulace nyní spustíme pomocí tlačítka **Calculate Simulation** ze sekce tlačítek č.4.

Po spuštění simulace Poser nejprve provede přizpůsobení tvaru oblečení postavě **Draping**, k čemuž jsme mu určili 5 obrazových snímků, jež se nezapočítávají do celkové délky animace (30 snímků). Poté proběhne samotná simulace od prvního snímku, která se zastaví na posledním snímku č. 30.

Jelikož jsme prozatím nezměnili pózu postavy, která setrvává v základní nulové póze, objekt oblečení se kromě přizpůsobení také nijak moc nezměnil, viz obrázek vpravo:

Většinou ale budeme potřebovat výpočet simulace do jiné, než základní póza postavy, takže si nyní nějakou pózu vytvoříme.

Nejprve se ujistěte, že se nacházíte

stále v pracovním okně snímku č. 30, který bude snímkem, ve kterém si nastavíme konečnou podobu požadované pózy.

Pro nastavení pózy se musíme přepnout do místnosti pózy **Pose Room**, kde využijeme knihovnu póz a nějakou aplikujeme tak, že v pracovním okně si nejprve aktivujeme postavu **EVA** a prvek **Body**, viz obrázek vpravo:

Nyní můžeme aplikovat požadovanou pózu postavy. Já si k tomuto účelu zvolil pózu **V4 Looking 01** ze základních póz postavy Victoria 4, viz obrázek vpravo:

Při výběru pózy je nutno přihlédnout k tomu, že během simulace Poser postupně po snímcích přechází z původní pózy do té konečné. Pokud by během přechodu některá z končetin postavy křižovala polohu oblečení, došlo by k nechtěné deformaci oblečení. V takovém případě by bylo nutné průběh přechodu postupně ručně korigovat v mezisnímcích. Trajektorie pohybu kolizní končetiny by musela být upravena tak, aby se objektu oblečení vyhnula.

Po aplikaci pózy se opět vrátíme do místnosti oblečení **Cloth Room** a zde spustíme výpočet nové simulace pomocí tlačítka **Calculate Simulation**.

Před spuštěním simulace došlo díky aplikaci pózy k částečnému vysvlečení postavy, neboť oblečení si zachovalo svou původní základní pózu, viz obrázek na následující straně vlevo.

Po výpočtu simulace se oblečení dokonale přizpůsobilo definované póze postavy, což je zobrazeno na pravém obrázku na následující straně.

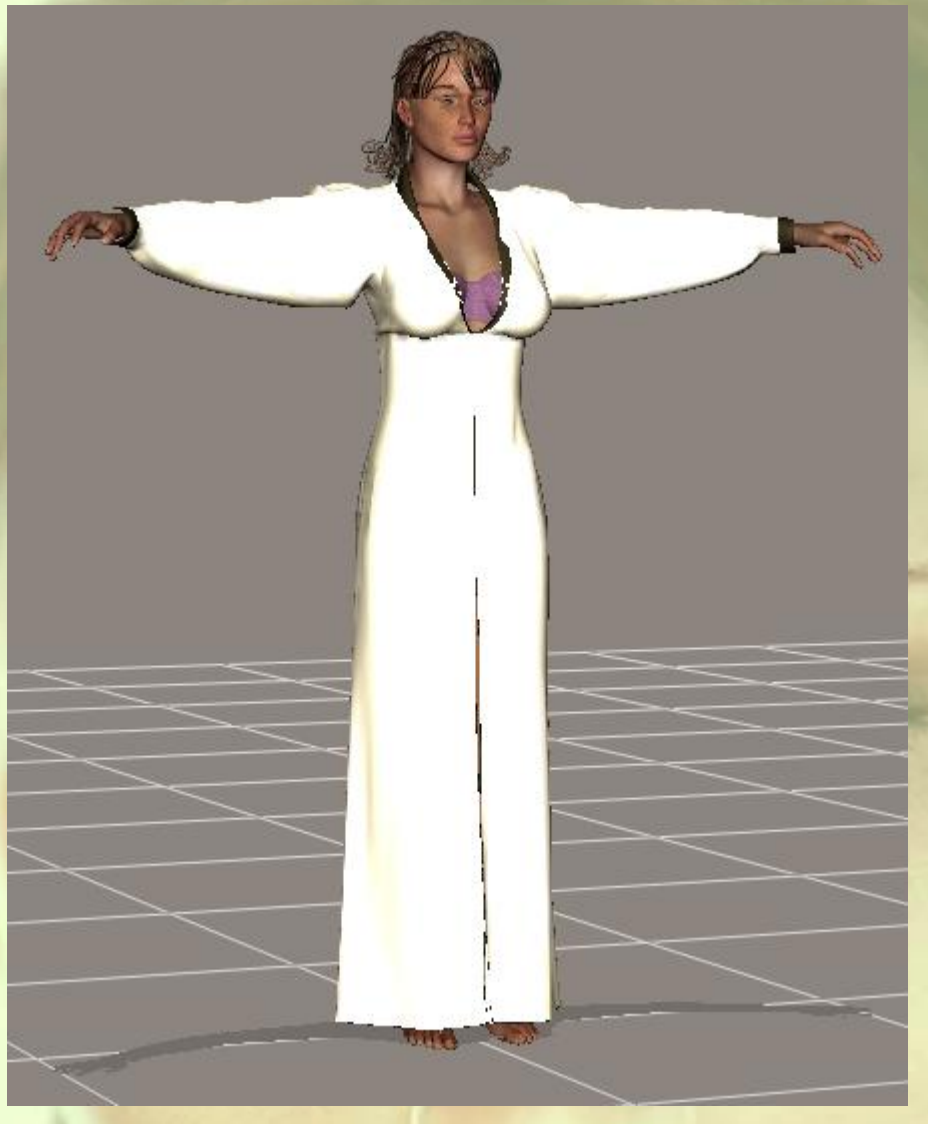

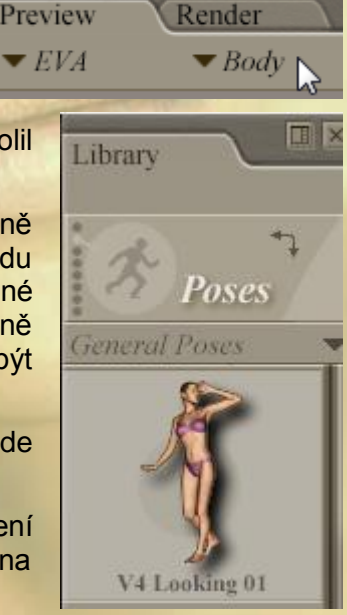

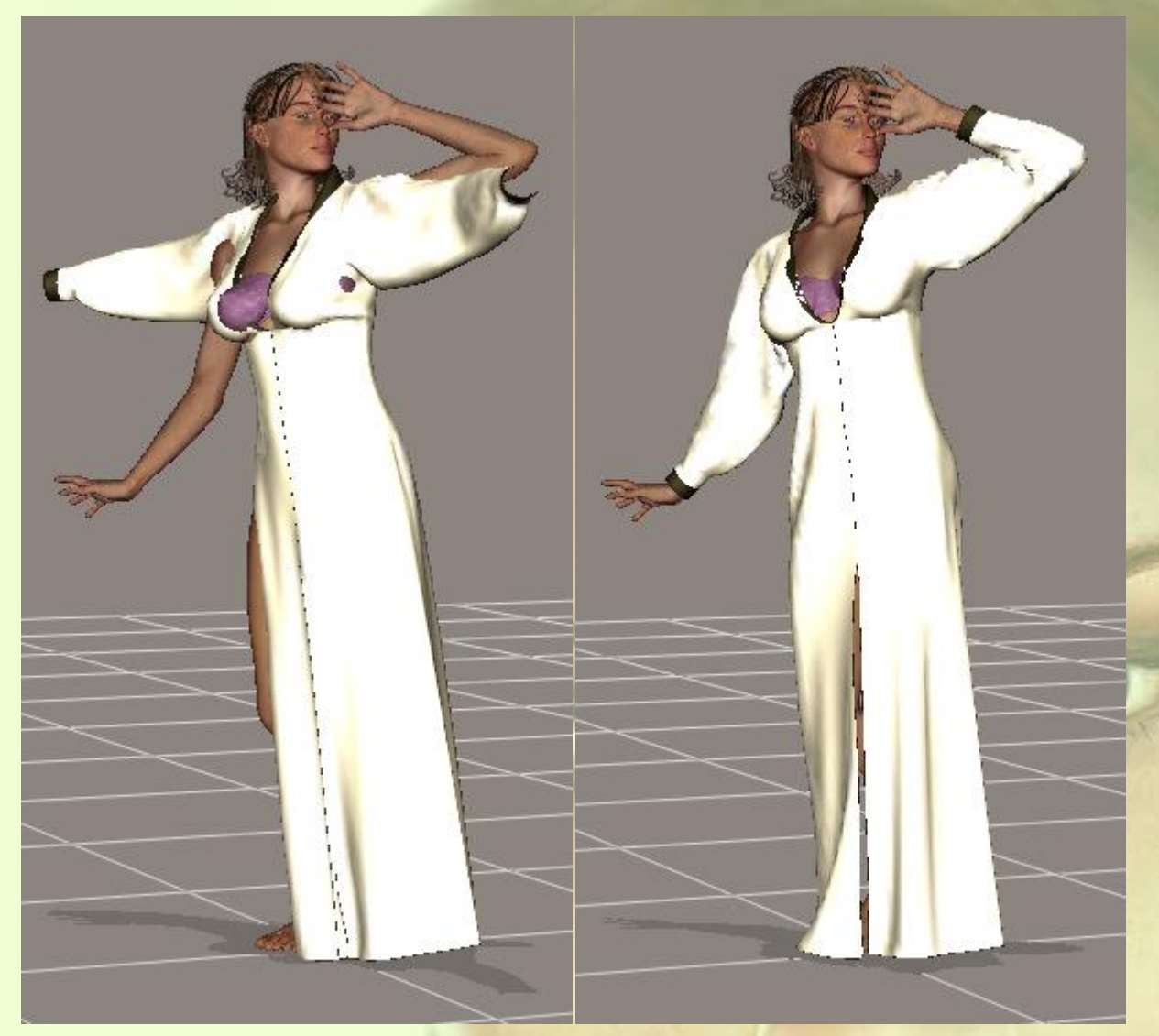

Takže simulace dynamického oblečení u jednoduché pózy dopadla výborně, ale jak to bude u pózy složitější? No záležet bude zejména na správném nastavení parametrů dynamiky oblečení, aby jeho deformace během simulace byla reálná.

eated 01

Kvalitu našeho modelu oblečení si nyní můžeme ověřit na simulaci u sedící postavy.

Ve třicátém snímku nyní v místnosti pózy aplikujeme pózu sedící postavy, já použil pózu pod názvem **V4 Seated 01** ze základních póz postavy Victoria 4.

Pomocí tlačítka **Collide Against…** ze sekce tlačítek č. 2 a následujících

dialogových oken musíme ještě do seznamu kolizních objektů přidat podlahu scény **GROUND**, aby oblečení během simulace podlahou neprostupovalo.

Následně můžeme pomocí tlačítka **Calculate Simulation** bez dalších úprav spustit nový výpočet simulace. Výsledek simulace by měl vypadat tak, jak na obrázku vpravo:

Jak je vidět, Poser zvládnul i složitější simulaci poměrně dobře a výsledný tvar oblečení je přirozený.

Tímto jsme se dobrali ke konci lekce, ve které jsme si vysvětlili

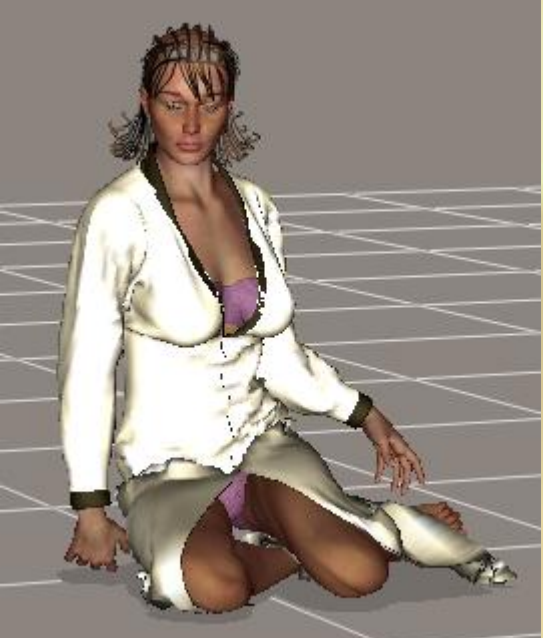

principy dynamického oblečení, jež můžeme dále používat pro tvorbu jak stacionárních snímků, tak jako součást animací. Problematika dynamického oblečení je však mnohem širší a zejména použití skupin oblečení **Cloth Groups** by vydalo na další lekci. Pomocí těchto skupin jdou simulovat zajímavé efekty, jako je například částečné svlečení, spřažení pohybu části oblečení s rukou, apod. Jedná se však již o pokročilé užívání, které není cílem této školy Poseru.

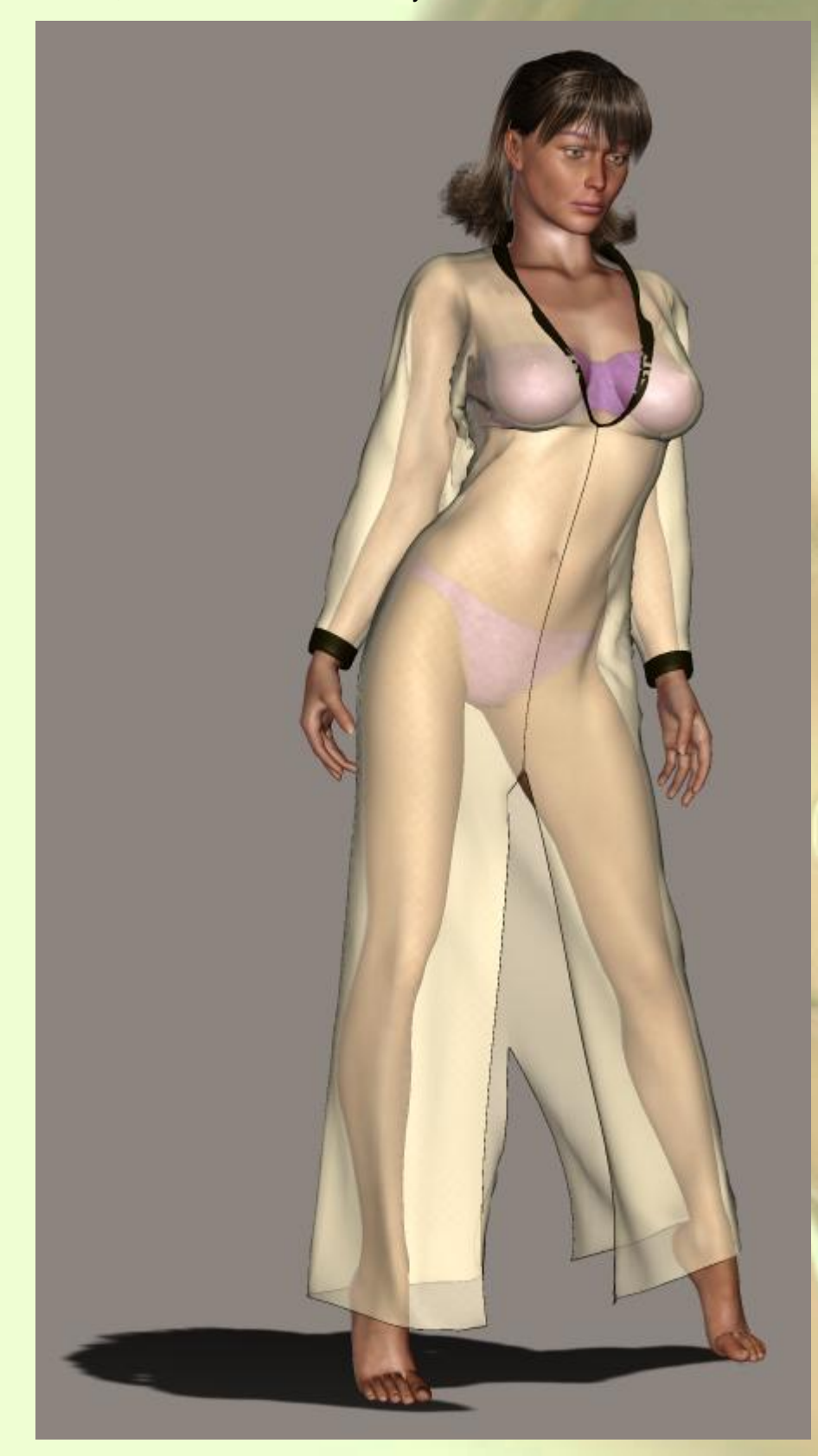

Nakonec si můžete pohrát s aplikací dalších póz, s materiálem oblečení (například přidat průhlednost) a můžete si udělat výsledný render scény.

Mnoho úspěchů při práci s Poserem přeje PET5. pet5@ccc.la